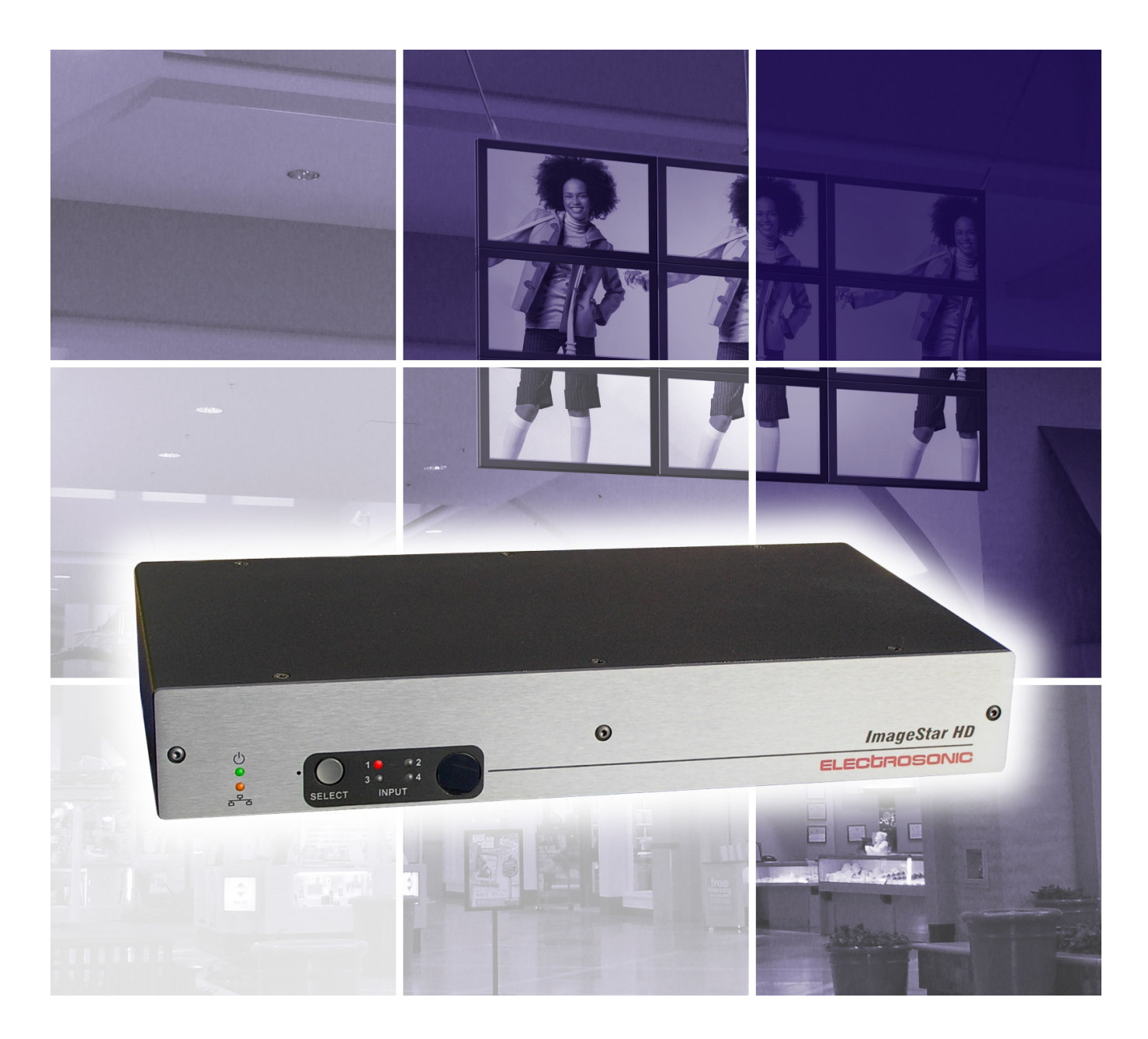

# ImageStar HDUser Guide

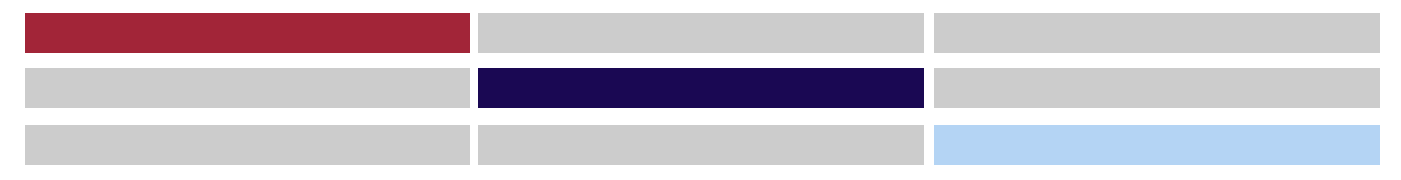

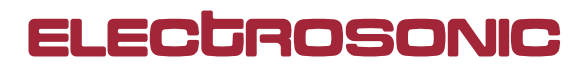

IMAGESTAR HD USER GUIDE Part No. I460GB issue 4 (27-Aug-08)

Copyright © 2008 Electrosonic Ltd. All rights reserved.

No part of this documentation may be reproduced or transmitted in any form or by any means, electronic or mechanical, including photocopying and recording, without the prior written permission of Electrosonic Ltd.

The information in this documentation is supplied without warranty of any kind, either directly or indirectly, and is subject to change without prior written notice. Electrosonic, its employees or appointed representatives will not be held responsible for any damages to software, hardware, or data, howsoever arising as a direct or indirect result of the product(s) mentioned herein.

Issued by:

Product Support Team, Electrosonic Ltd., Hawley Mill, Hawley Road, Dartford, Kent, DA2 7SY, United Kingdom.

Documentation written and designed by Andrew M. Bailey.

Printed in the United Kingdom.

### **IMPORTANT SAFETY MARKINGS**

The following symbols are used throughout this User Guide to advise you of important instructions:

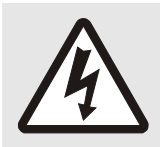

This symbol warns the presence of a voltage of sufficient magnitude to cause a severe or fatal electric shock. Follow the appropriate instructions carefully to avoid the risk of injury.

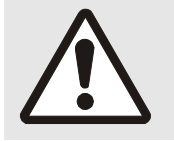

This symbol indicates an important instruction for the correct and safe installation, operation or maintenance of your **ImageStar HD** system. Failure to comply with such instructions may result in injury to personnel or damage to the **ImageStar HD** hardware.

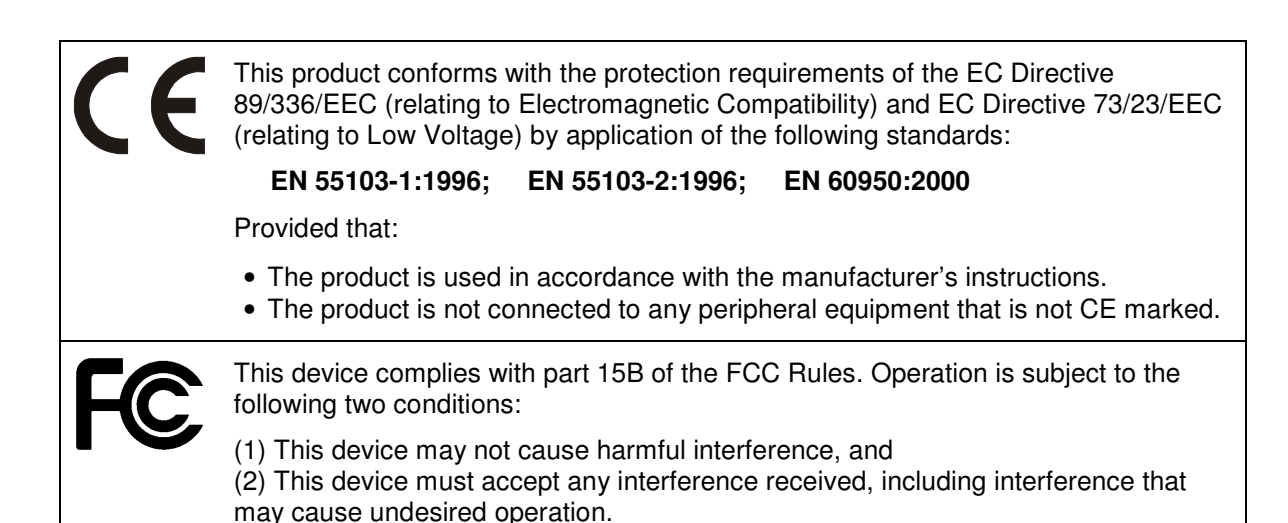

## **Contents**

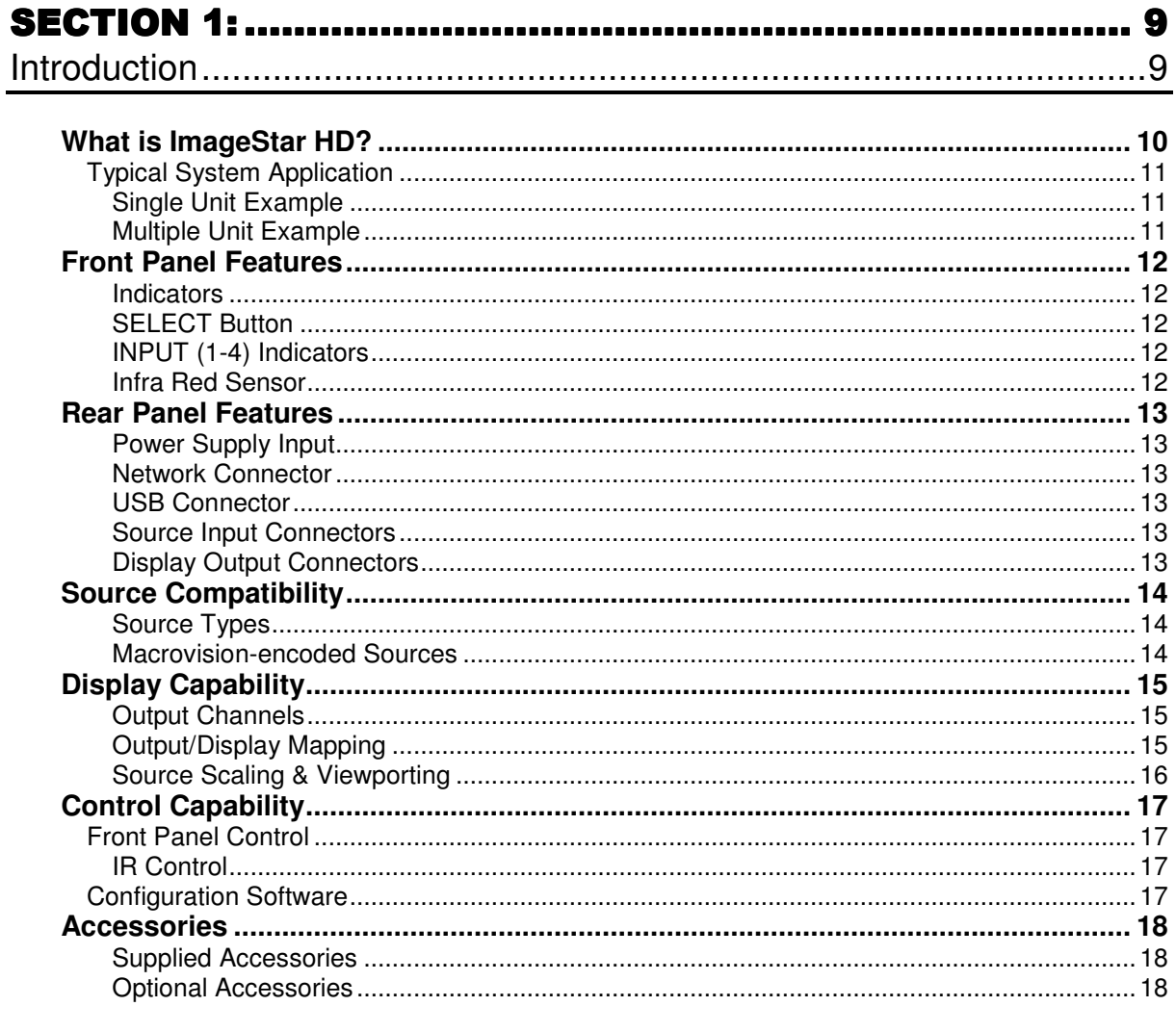

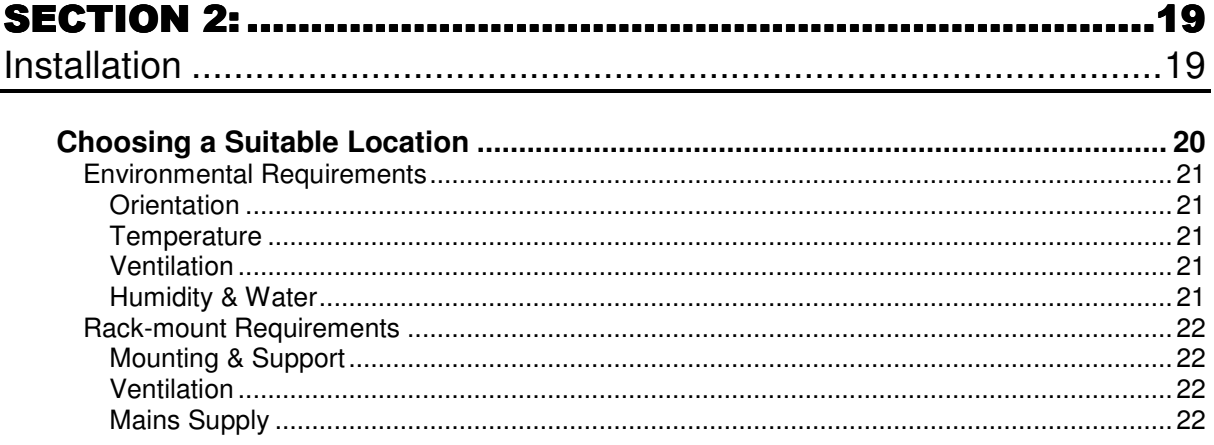

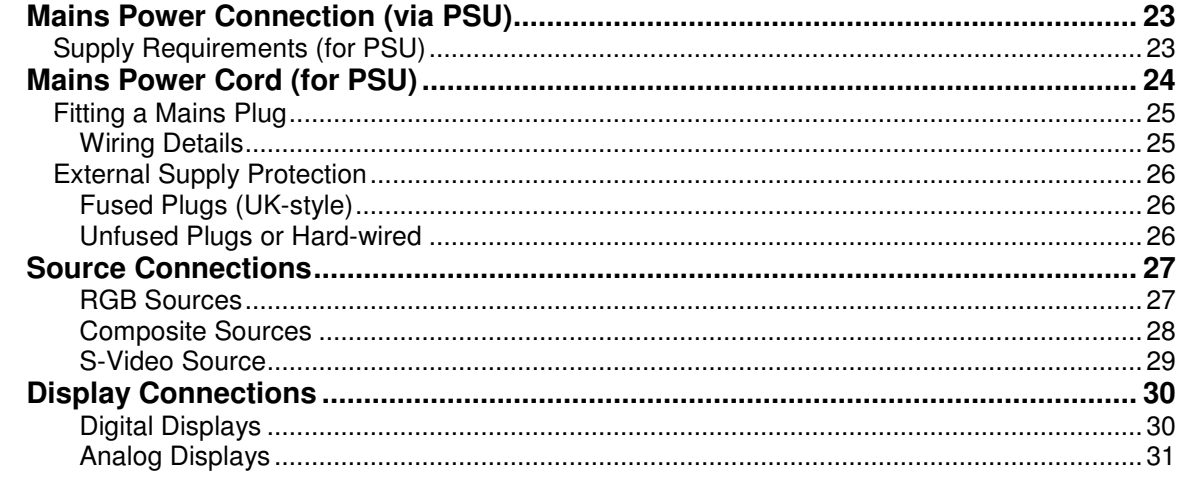

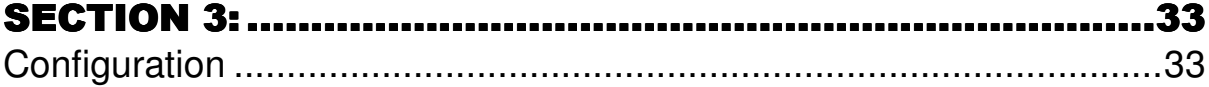

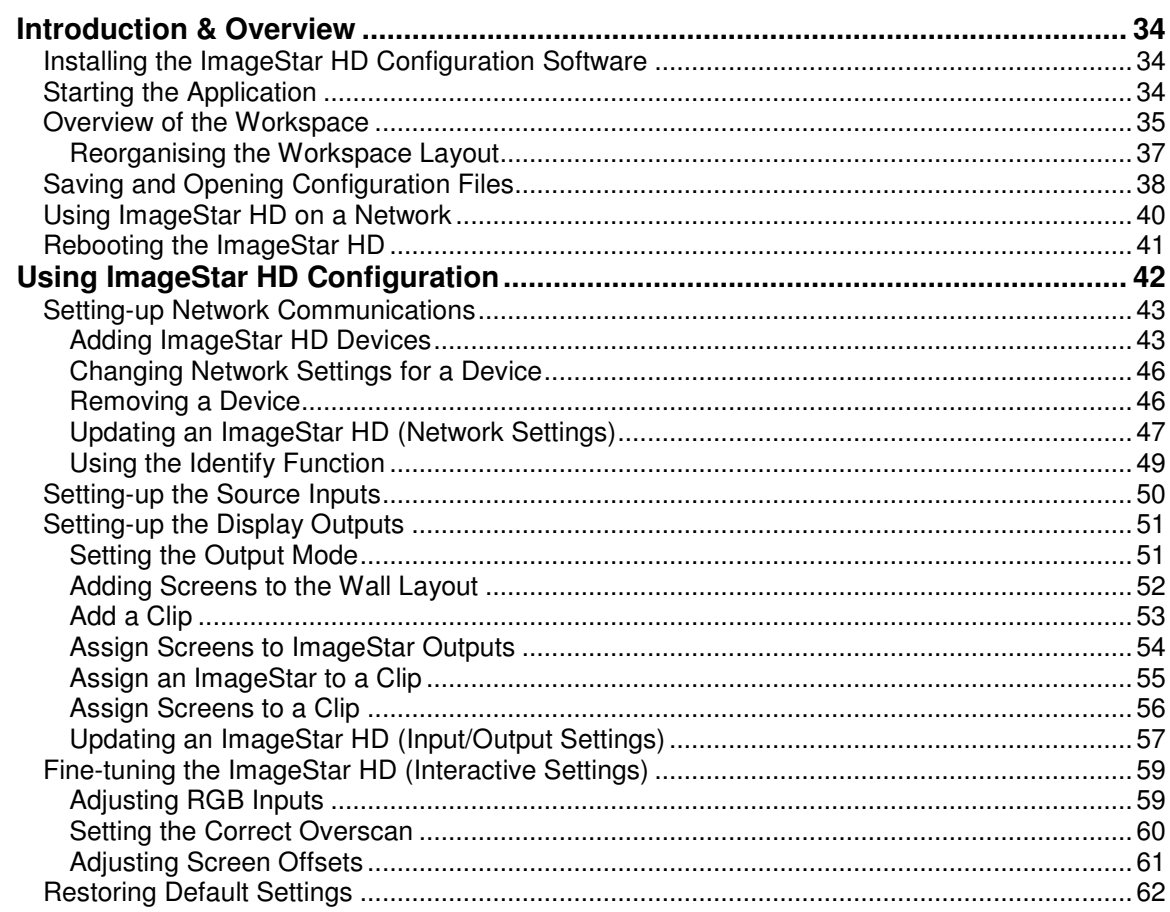

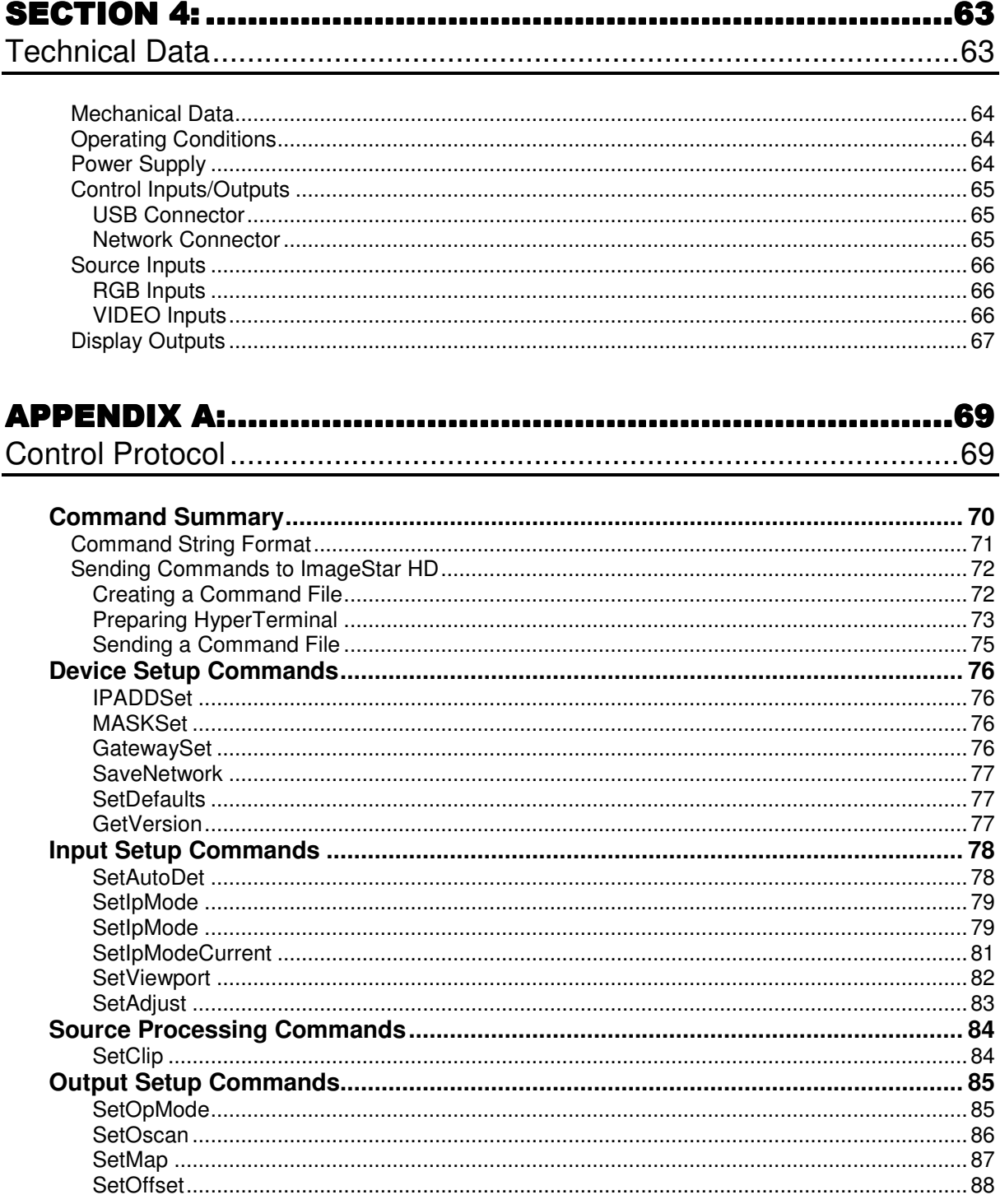

This page is intentionally left blank.

## **SECTION 1:**

## **Introduction**

## **What is ImageStar HD?**

**ImageStar HD** is a compact, high performance image processor for scaling a variety of input source types, including high definition video or graphics, across up to four displays. Using additional units it is possible to create larger target displays.

Up to four inputs may be simultaneously connected to the unit. A built-in switcher allows the displayed source to be selected. Each output can display a magnified component of the selected source.

#### **Firmware & Software Versions**

This User Guide is based on the following **ImageStar HD** firmware and software versions:

- ImageStar HD firmware v1.0.0.23
- ImageStar Configuration software v1.2.3

Electrosonic may periodically release updates to the firmware or configuration software in order to provide new or enhanced functionality. Details of any updates can be obtained by:

- Clicking the **Product Support** link on the System Disc browser, or
- Selecting the **Check for Updates** option in the Help menu of ImageStar HD Configuration, or
- Visiting the Electrosonic web site **www.electrosonic.com/support**

## **Typical System Application**

#### **Single Unit Example**

Using a single **ImageStar HD** to show a source on a 2×2 target display:

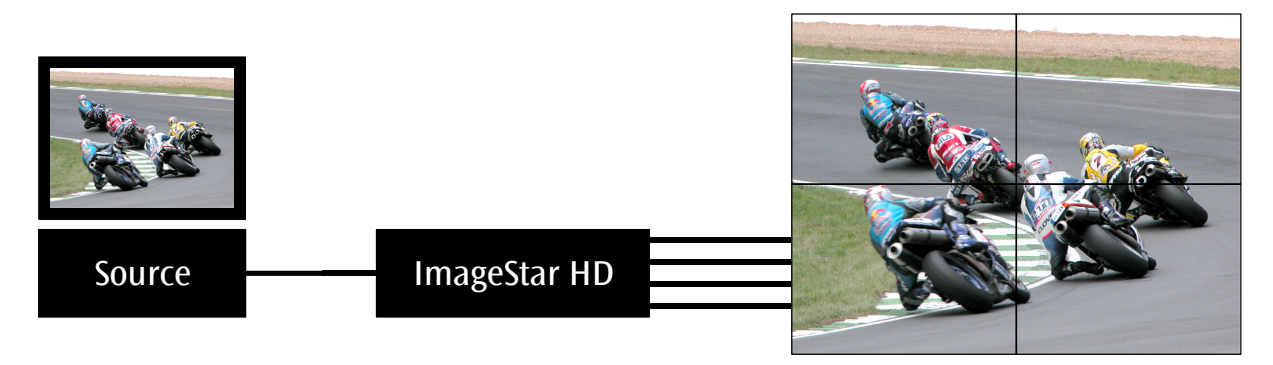

#### **Multiple Unit Example**

Using four **ImageStar HD** units to show a source on a 4×4 target display. Each **ImageStar HD** drives four screens in the display:

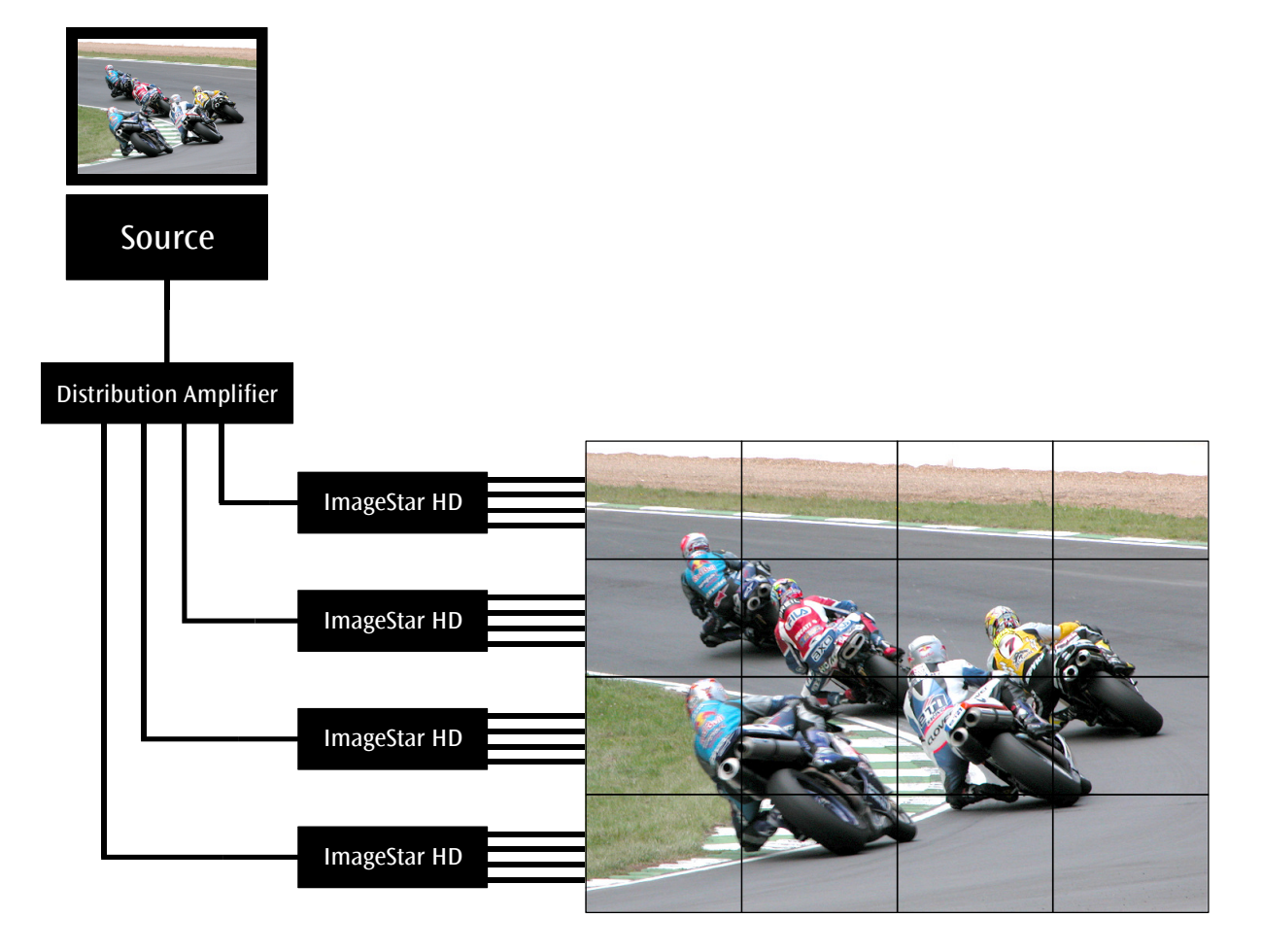

## **Front Panel Features**

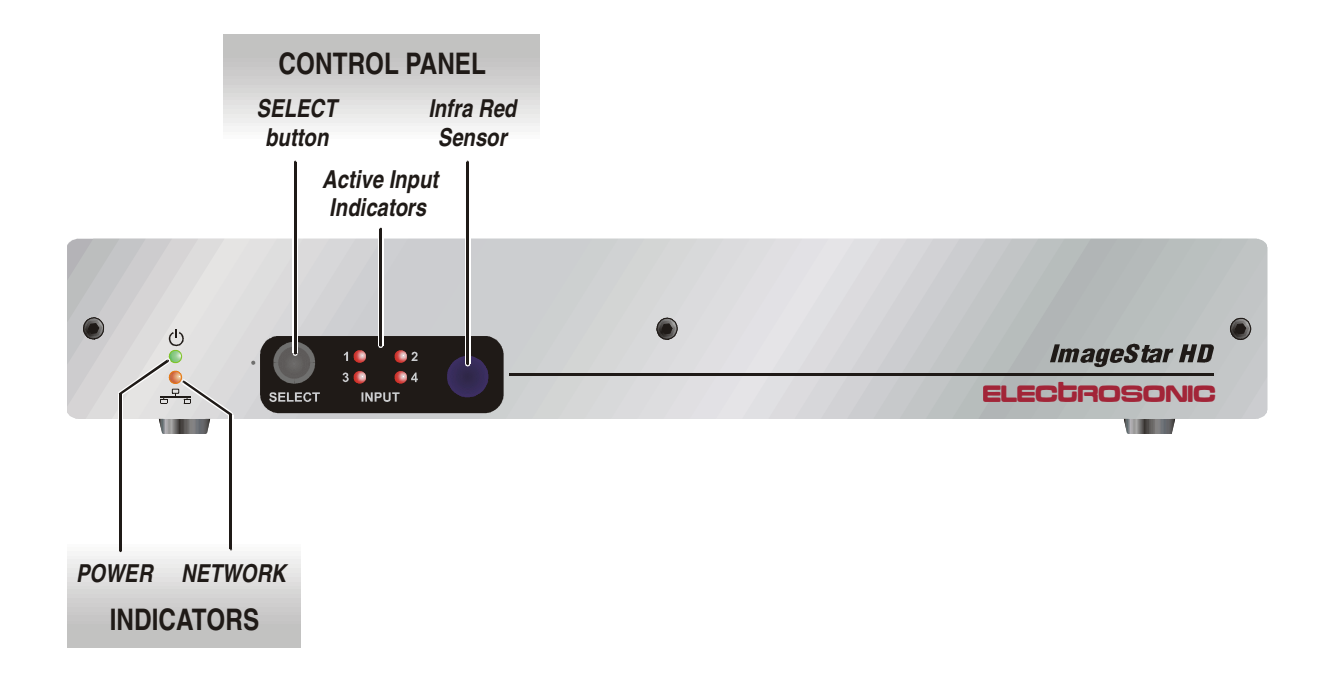

#### **Indicators**

- The **green** power indicator is lit continuously when the unit is receiving power from the external PSU.
- The **amber** network indicator flashes when network data is being received or transmitted.

#### **SELECT Button**

A push-button used to switch between connected source inputs.

#### **INPUT (1-4) Indicators**

During normal operation the lit indicator shows which input is currently selected for display. During the boot-up period (around 30 seconds after power is applied or following a reset) these indicators will cycle through various diagnostic patterns.

#### **Infra Red Sensor**

Reserved for future use.

## **Rear Panel Features**

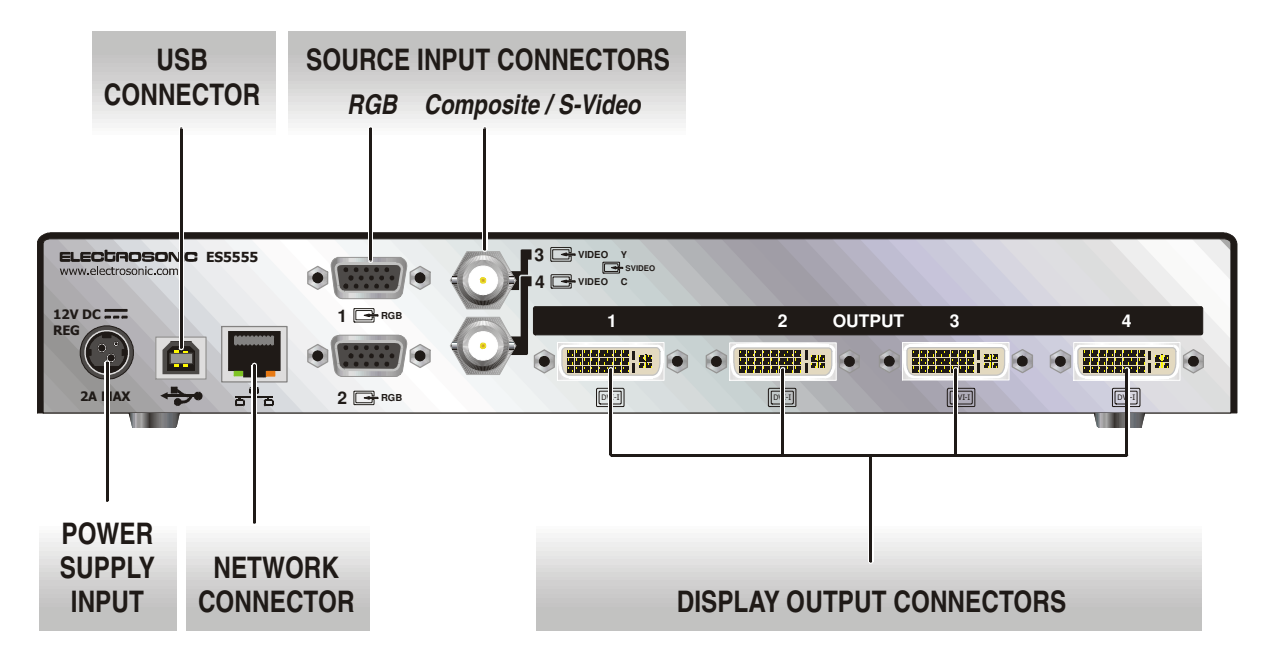

Full details of connector types, pin-outs and specifications can be found in Section 5: Technical Data. Briefly, these are as follows:

#### **Power Supply Input**

The **ImageStar HD** requires a 12V power supply via this connector. A suitable mains operated power supply unit (PSU) is provided.

**IMPORTANT:** When cycling the mains power to the PSU, wait at least 45 seconds after powering down before powering up again.

#### **Network Connector**

Used for device setup/configuration and downloading new firmware.

#### **USB Connector**

Used for downloading new firmware.

#### **Source Input Connectors**

Input connectors for up to two analog RGB/component video sources, plus up to two Composite sources or one S-Video source. See pages 27 to 29 for connection methods.

#### **Display Output Connectors**

Output connectors for up to four analog or digital display devices. Each output can be mapped to any position in a tiled display. See pages 30 and 31 for connection methods.

**IMPORTANT**: Clip-on Ferrites (e.g. Würth part no. 74271132) must be fitted to each output cable as near as possible to the output connector.

## **Source Compatibility**

#### **Source Types**

**ImageStar HD** provides inputs for up to four sources, which can comprise:

- Up to two analog RGB or component video (YCrCb or YPrPb) sources, plus
- **Up to two Composite sources or one S-Video source.**

A built-in source switcher is used to select the input to be displayed. This can be operated either by pressing the **SELECT** button on the front panel, or using remote commands via the network control port.

Full auto-detection is provided on each input, allowing a wide range of standard source types to be connected without the need for any further configuration. For a full list of supported standard modes see page 80.

**NOTE**: PAL 60 format is not supported. PAL 60 is commonly output by European VCRs when playing back an NTSC tape.

Automatic gain control (AGC) ensures optimum source display with signals as low as 20% of normal amplitude.

**NOTE**: Due to the dynamic nature of AGC an identical source fed to different inputs may not display with identical results.

#### **Macrovision-encoded Sources**

Many pre-recorded videos and DVD's are copy-protected by a system called Macrovision®. It works by inserting variable intensity signals into the non-visible region of the source signal. These 'false' signals 'confuse' the AGC circuit of conventional recording devices, preventing the source from being copied satisfactorily.

Typically more than 90% of Macrovision (type 1, 2 or 3) encoded sources can be viewed successfully using **ImageStar HD**. However, certain sources may suffer some visual disturbance or fail to achieve full signal lock.

## **Display Capability**

**ImageStar HD** allows any one of the four possible inputs to be scaled up to fill the target display.

#### **Output Channels**

The **ImageStar HD** has four output channels, each capable of driving a wide range of display devices. Up to four outputs can be driven with a resolution of up to SXGA (1280  $\times$  1024 pixels). Beyond this resolution and up to SXGA+ (1408 ×1050) or 1080i (1920 × 1080i) up to two outputs can be driven.

For a full list of supported output modes see page 85

#### **Output/Display Mapping**

By default, the **ImageStar HD** output channels are configured to drive a 2×2 target display. However, any rectangular arrangement of screens can be accommodated by changing the output mapping.

On a single unit, for example, display layouts of  $1\times2$ ,  $1\times3$ ,  $1\times4$ ,  $2\times1$ ,  $3\times1$  or  $4\times1$  screens are possible.

By using multiple units, the overall size of the target display can be extended to 8×8 screens (or equivalent rectangular arrangement using up to 64 screens).

Even larger displays are possible but these are difficult to quantify because size limits become dependant on source and display screen resolutions. Furthermore, an 8×8 target display will require 16 **ImageStar HD** units to drive it and may not be the most cost-effective solution to driving such a large display!

#### **Source Scaling & Viewporting**

Typically the selected input source will be scaled to fill the entire target display area. Where the aspect ratio of the display does not match the aspect ratio of the source, the source will usually be stretched (either horizontally or vertically) to fit the display.

The following examples show the effect of source scaling on different display layouts:

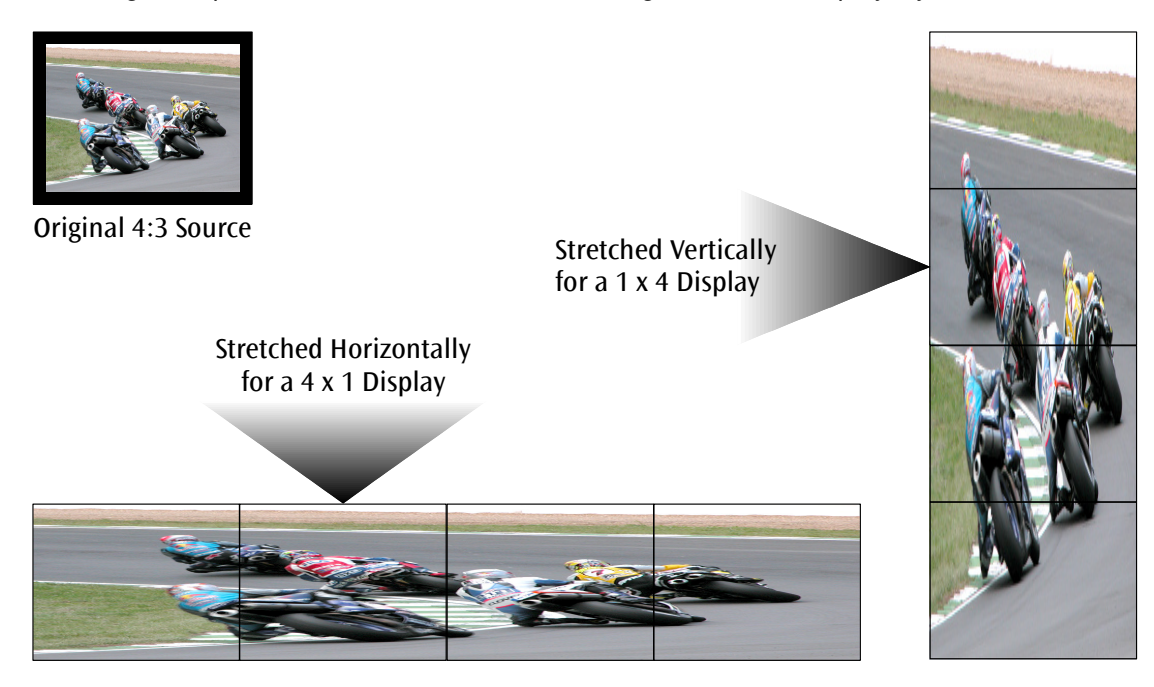

Alternatively, **ImageStar HD** offers Viewporting capability which allows you to display a specific area of the source frame. One possible use of this capability is to show specially created source content to be used on a rectangular display without distortion:

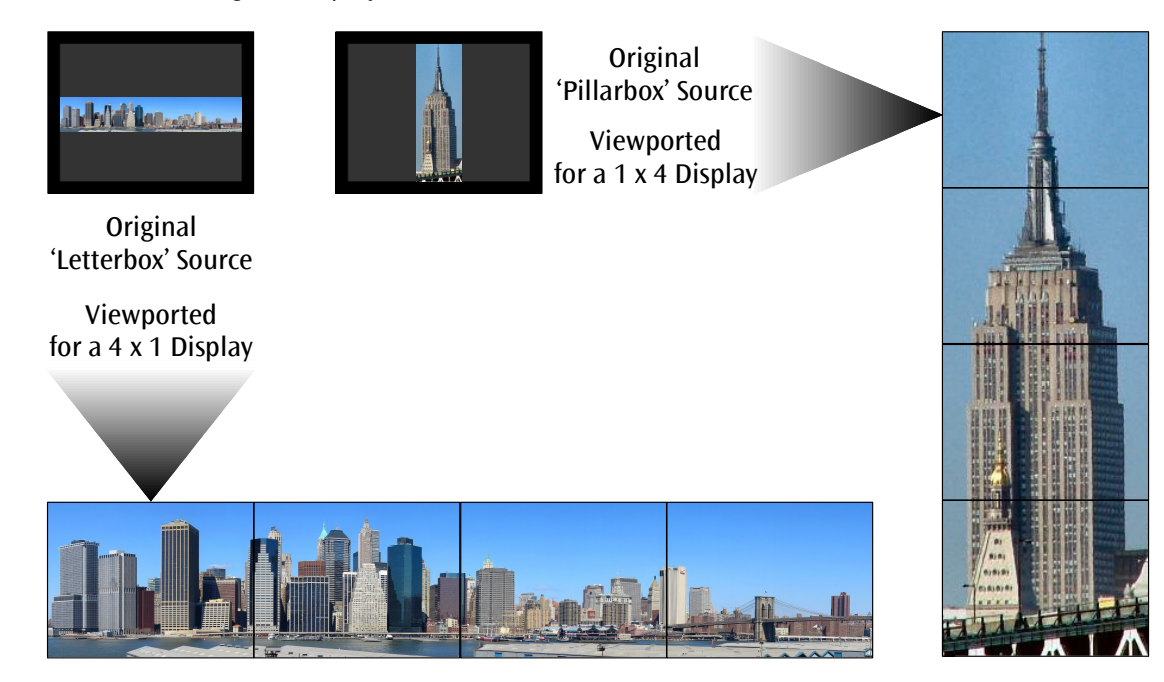

## **Control Capability**

### **Front Panel Control**

The **SELECT** push-button on the front panel provides source selection. Each press will switch to the next source input. The currently selected source input is shown by the four **INPUT** indicators (labeled **1** to **4**).

#### **IR Control**

This feature is not currently supported.

## **Configuration Software**

Initial setup and remote control of the **ImageStar HD** is achieved using the ImageStar HD Configuration software running on a separate PC or laptop. For further details, see Section 3.

**NOTE**: For more detailed information about the control protocol used by ImageStar HD and how to control it via HyperTerminal, refer to Appendix A.

## **Accessories**

#### **Supplied Accessories**

In addition to this User Guide, the **ImageStar HD** is supplied with the following accessories. If any of these items is missing or damaged, please contact your Electrosonic dealer immediately:

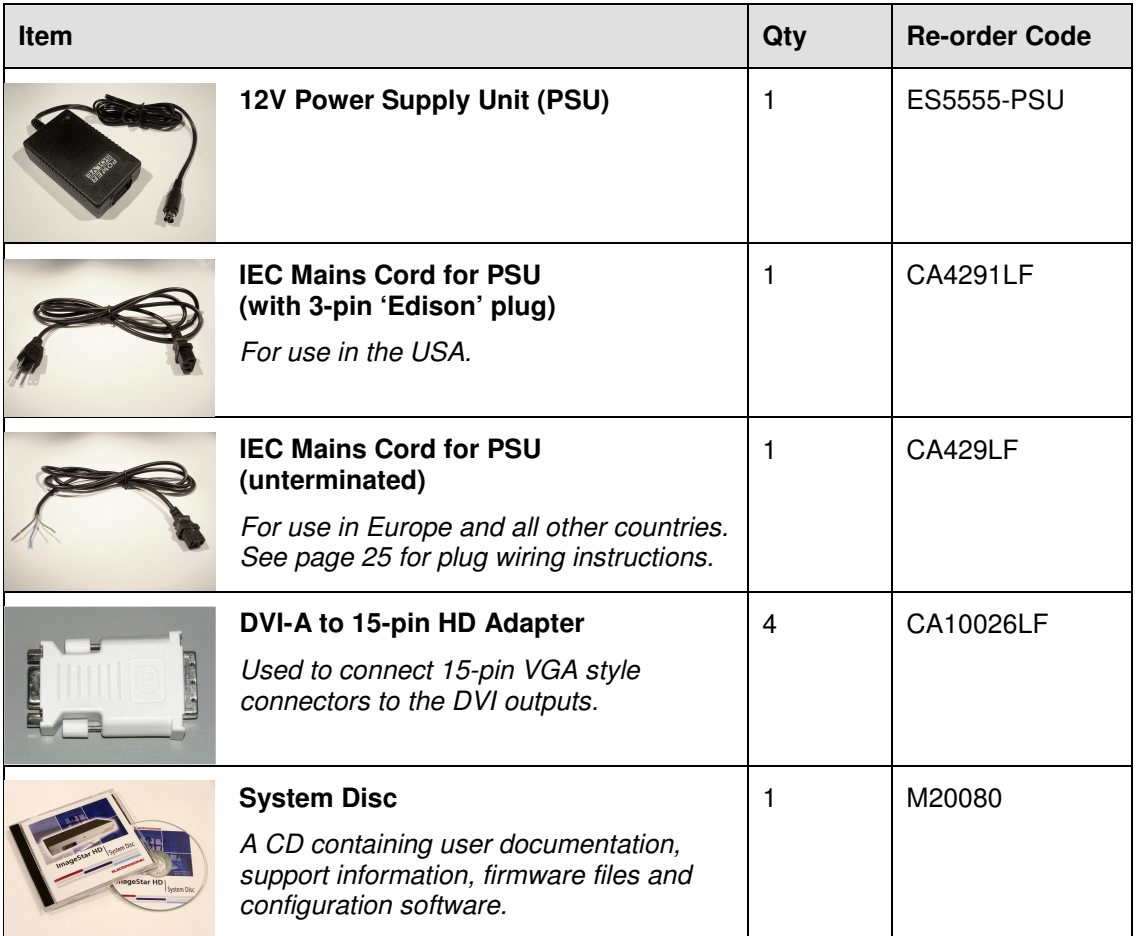

#### **Optional Accessories**

The following optional accessories are also available for use with the **ImageStar HD** – these must be ordered separately from your Electrosonic dealer:

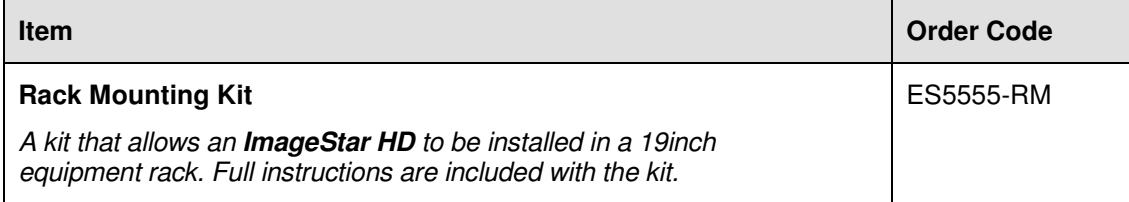

## SECTION 2:

## **Installation**

## **Choosing a Suitable Location**

The **ImageStar HD** is designed to be used either as a free-standing unit or (by using the optional kit available) to be mounted in a 19 inch equipment rack.

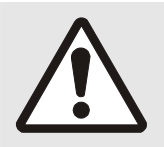

#### **CAUTION**

Whichever installation method you choose there are certain environmental requirements, detailed on page 21, which must be observed in order to ensure safe and reliable operation.

For rack-mounted applications the criteria detailed on page 22, must also be observed.

### **Environmental Requirements**

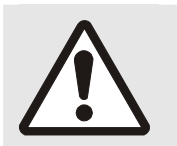

#### **CAUTION**

The criteria on this page must be observed for all installations of the **ImageStar HD**, whether free-standing or rack-mounted.

#### **Orientation**

The **ImageStar HD** must be operated in the horizontal position only. When used free-standing it must be placed on a stable, flat and level surface. Ensure that the surface finish will not be affected by the heat produced by the **ImageStar HD** when in use.

#### **Temperature**

DO NOT install or operate the *ImageStar HD* in an area where the ambient temperature exceeds 35°C (95°F) or falls below 5°C (35°F).

Remember that, as with all electronic equipment, the **ImageStar HD** and its associated PSU also produces heat which may affect the ambient temperature.

After the **ImageStar HD** has been in use for a period of time the external casing will be very warm to the touch. While the temperature is well within safe limits please be aware that it may be hotter than you are expecting. Ensure that any adjacent surfaces will not be affected by the heat.

#### **Ventilation**

No special ventilation is required. However, it is recommended that free air circulation is permitted around the unit.

#### **Humidity & Water**

DO NOT install or operate the **ImageStar HD** in an area in which the ambient relative humidity exceeds 85% or in an area that is prone to condensation.

DO NOT install or operate the **ImageStar HD** near water or in a location which may be prone to water seepage — the **ImageStar HD** is not waterproof.

## **Rack-mount Requirements**

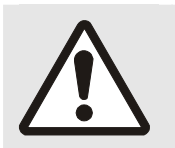

#### **CAUTION**

For rack-mounted installations, the following criteria must be observed (in addition to the Environmental Requirements listed on page 21)

#### **Mounting & Support**

ALWAYS use the special rack-mount kit (available separately) to secure the **ImageStar HD**. Full details on using the kit are included with the kit.

DO NOT stand other units directly on top of the **ImageStar HD** when it is rack-mounted as this will place excessive strain on the mounting brackets.

#### **Ventilation**

ALWAYS ensure that the rack enclosure is adequately ventilated. Sufficient airflow must be achieved (by convection or forced-air cooling) to satisfy the ventilation requirements of **all** items of equipment installed within the rack.

A ventilation gap of at least 44mm (1U) is recommended above and below the **ImageStar HD** and adjacent surfaces or equipment.

#### **Mains Supply**

ALWAYS ensure that the mains power supply is of the correct voltage and frequency for **all** equipment within the rack, and that it has a good ground/earth connection.

Where a power strip (mains distribution batten) is used (of either a hard-wired or plug and socket type), always ensure that the current rating of both the power strip and the supply is sufficient for all equipment within the rack.

## **Mains Power Connection (via PSU)**

The **ImageStar HD** must be powered from a 12 Volt DC regulated supply. A suitable mains-operated power supply unit (PSU) is provided. The mains connection details that follow relate to the PSU.

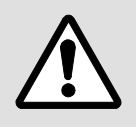

**NEVER CONNECT THE ImageStar HD DIRECTLY TO THE MAINS.** 

**ALWAYS use the PSU provided. If a backup/replacement PSU is required, always use an Electrosonic approved PSU.** 

## **Supply Requirements (for PSU)**

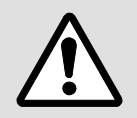

**ALWAYS observe the following instructions to ensure safe and reliable operation of the PSU.** 

ALWAYS ensure that the mains supply voltage is single phase only and is within the permitted range:

•  $100 - 240V$  AC (0.45A Max.) 50 – 60Hz.

NEVER connect the PSU to a DC supply.

DO NOT allow the mains power point to be overloaded. This is particularly important to check when powering several items of equipment from a single power point (e.g. within rack-mounted installations).

**WARNING:** To avoid the possible risk of electric shock or product damage due to condensation, ALWAYS allow the PSU to become acclimatized to ambient temperature and humidity for at least thirty minutes BEFORE switching on. This is particularly important when moving the unit from a cold to a warm location.

**IMPORTANT:** When cycling the mains power to the PSU, wait at least 45 seconds after powering down before powering up again.

**NOTE**: The PSU is double-insulated and does not require an earth/ground connection.

## **Mains Power Cord (for PSU)**

The mains PSU is equipped with a 3-pin (male) type mains connector which requires a power cord fitted with a corresponding 3-pin IEC320 (female) connector.

Two power cords are supplied with the PSU, each having a different termination; you must use the lead appropriate for your country:

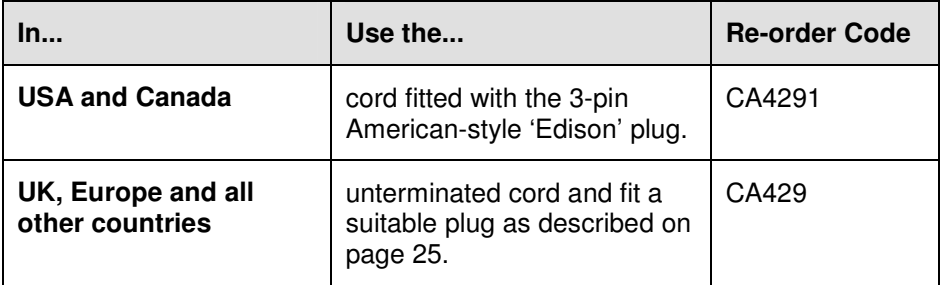

**WARNING: Do not allow anything to rest on the mains power cord.** 

### **Fitting a Mains Plug**

If you are fitting a plug to the unterminated power cord (or replacing an existing plug), you must fit a plug that:

- is rated for use with mains voltage
- is equipped with a grounding pin/connection
- complies with any applicable National or Local electrical regulations
- is fitted with a correctly rated fuse (applicable to UK-style plugs only see page 26.)

#### **WARNING: Never attempt to fit or use a plug without a ground or earth pin/connection.**

#### **Wiring Details**

The wires of both mains power cords (supplied with each **ImageStar HD**) are color-coded as shown in the table below; be sure to connect your plug in accordance with the following guidelines:

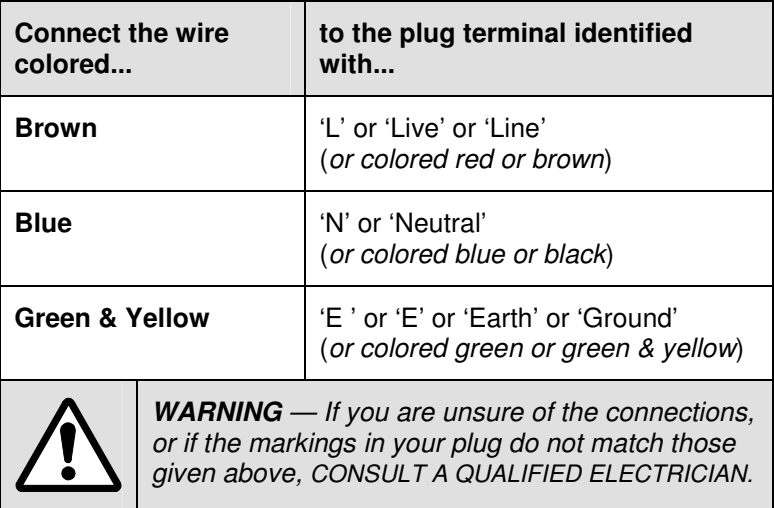

**NOTE**: The PSU is double-insulated and does not require an earth/ground connection. However, the earth cable of the mains lead must be connected in the plug.

## **External Supply Protection**

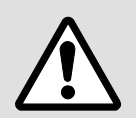

The mains power cord supplied with this product is rated at 10A maximum and must be protected from overload by an external fuse or circuit breaker.

#### **Fused Plugs (UK-style)**

If the power cord is fitted with a UK-style BS1363 3-pin plug *(i.e.* with provision for an internal fuse), then it must be fitted with a BS1362 ASTA approved 1 inch cartridge fuse.

This fuse must be rated at a **maximum of 10A/250V**. Since the current draw of the PSU is less than 1A, a fuse of a lower rating **not less that 3A/250V** may be used.

**WARNING:** Never attempt to fit a fuse or circuit breaker of a higher maximum rating than shown above.

#### **Unfused Plugs or Hard-wired**

If the power cord is fitted with an unfused plug, or is hard-wired into a power strip (mains distribution batten), then the power cord must be protected by an external fuse or circuit breaker of a rating shown in the table below:

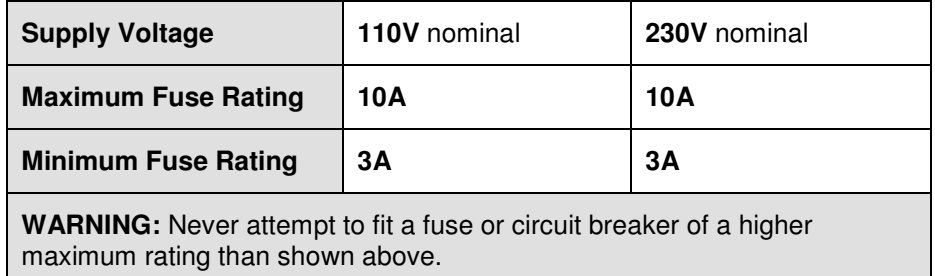

## **Source Connections**

#### **RGB Sources**

Component sources (e.g. RGB, YCrCb or YPrPb) can be connected to either input **1** or **2**:

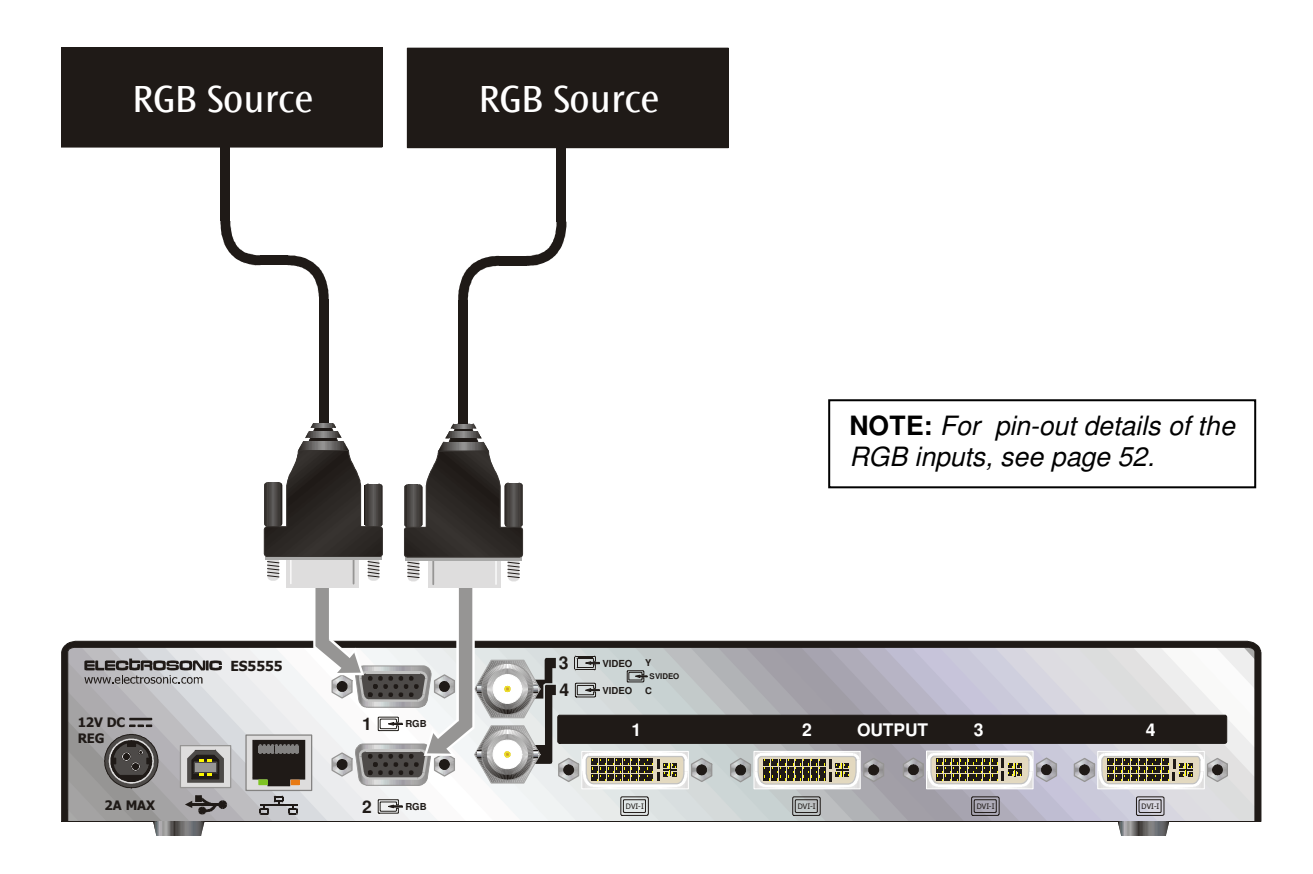

#### **Composite Sources**

Composite sources (e.g. CVBS) can be connected to either input **3** or **4**:

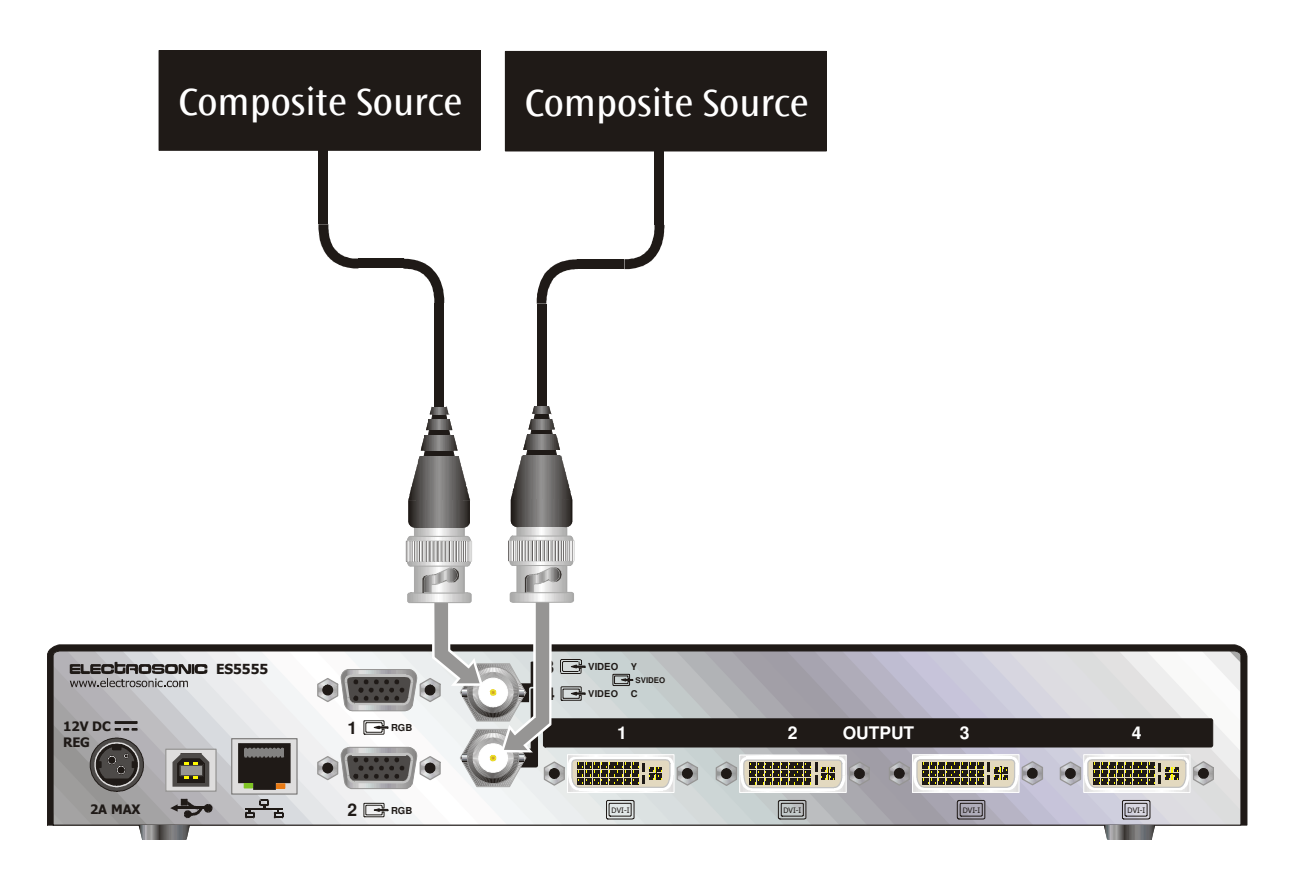

#### **S-Video Source**

S-Video sources (e.g. YC) can be connected using input **3** and **4**, Luma (Y) to input **3** and Chroma (C) to input **4**:

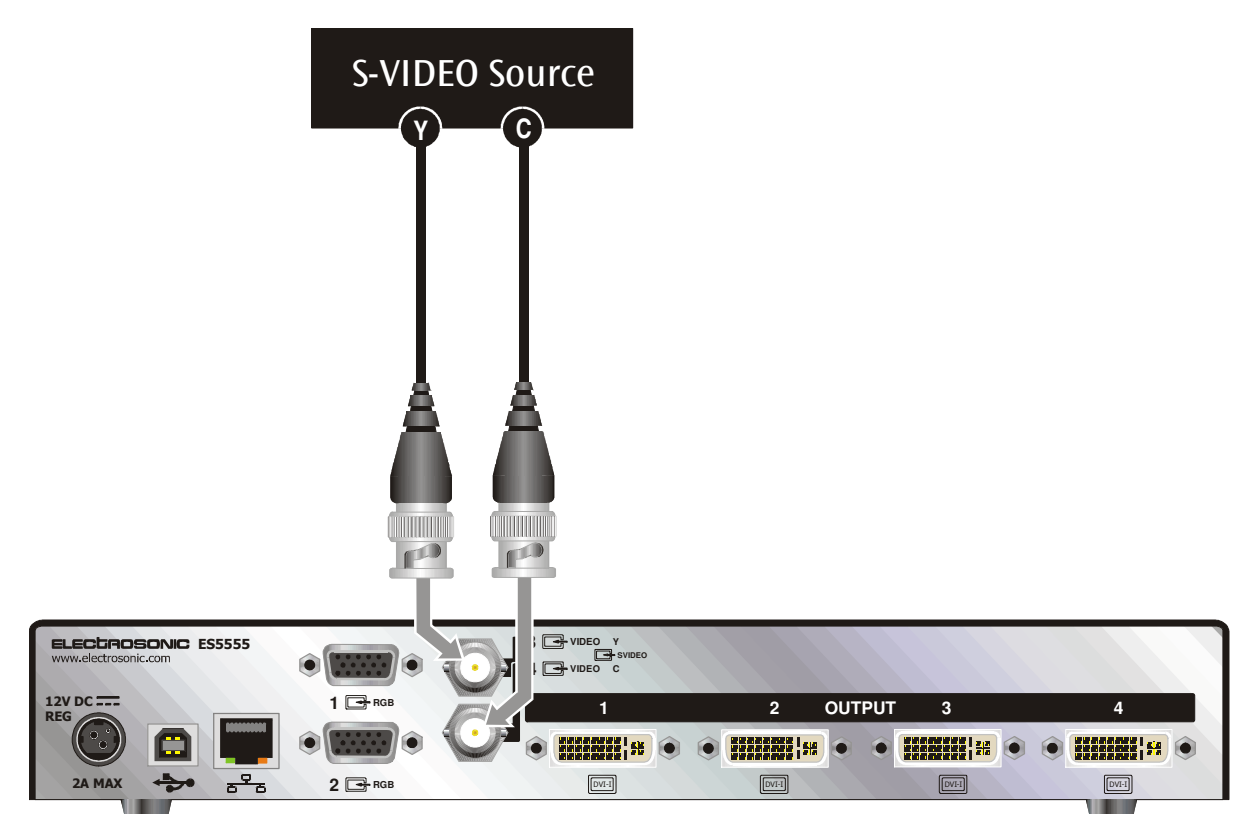

## **Display Connections**

#### **Digital Displays**

Connect analog display devices to the outputs using suitable DVI-D type connectors and cables. The diagram below shows the default output mapping for a  $2\times 2$  target display:

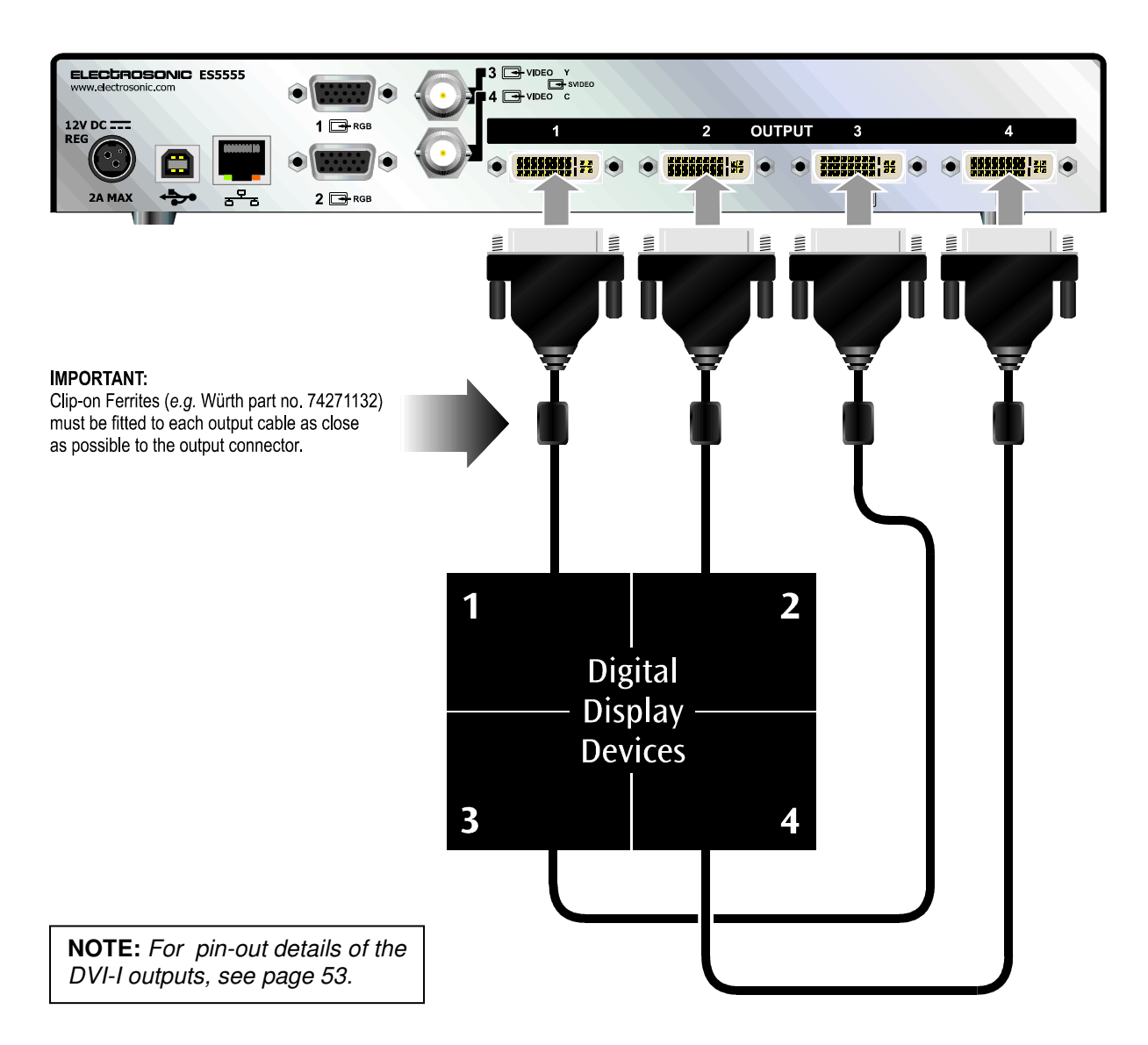

#### **Analog Displays**

Connect analog display devices to the outputs using suitable DVI-A type connectors and cables.

**NOTE**: 15-pin RGB type connectors and cables can also be used with DVI-A to 15-pin adapters as shown below. However, this method may prevent 'wide' modes (e.g. WXGA) from displaying correctly.

The diagram below shows the default output mapping for a  $2\times 2$  target display:

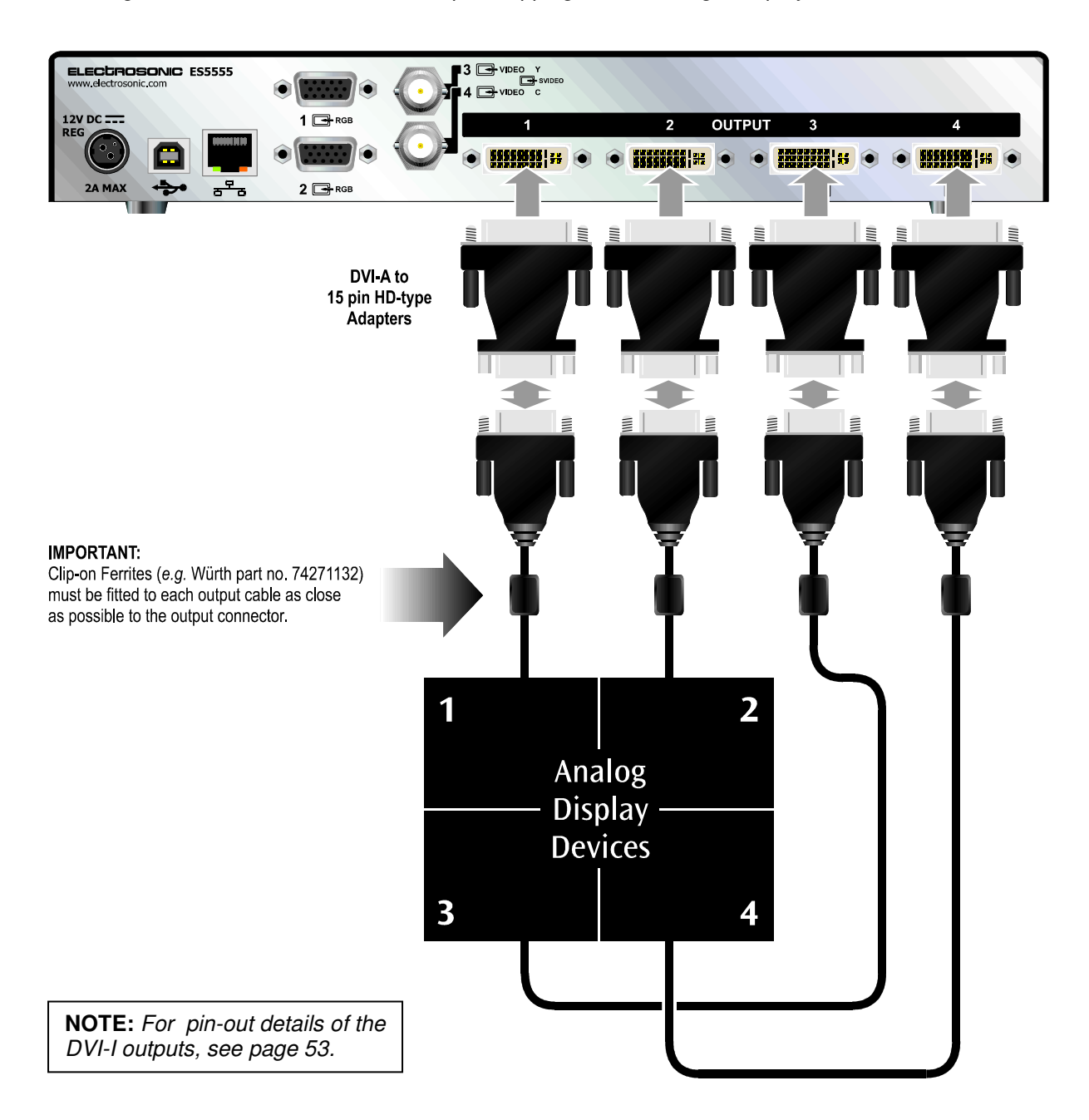

This page is intentionally left blank.

## SECTION 3:

## **Configuration**

## **Introduction & Overview**

ImageStar HD Configuration is a Windows software application that is used to configure the inputs and outputs of the **ImageStar HD** image processor.

**NOTE**: For more detailed information about the control protocol used by ImageStar HD and how to control it via HyperTerminal, refer to Appendix A.

#### **Installing the ImageStar HD Configuration Software**

ImageStar HD Configuration can be installed on any suitable PC or laptop provided that the following minimum requirements are met:

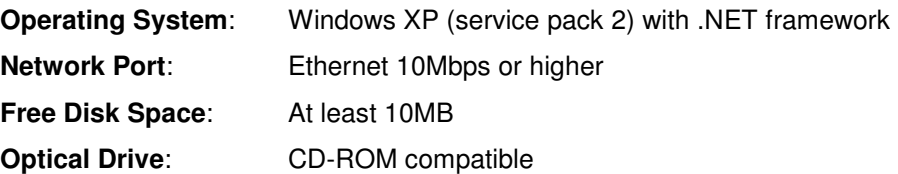

The application installer is located on the ImageStar HD System Disc. Insert the disc into the optical drive on your PC or laptop and wait for the disc browser to run automatically. If the browser doesn't run, or you have disc auto play disabled, run the setup.exe file located on the root of the System Disc.

Follow the onscreen instructions to perform the installation.

### **Starting the Application**

Once ImageStar HD Configuration has been installed it can be run from the main start menu:

☞ Click on **Start** | **All Programs** | **Electrosonic** | **ImageStar HD Configuration**

### **Overview of the Workspace**

After starting ImageStar HD Configuration you will be presented with an application window similar to the following example:

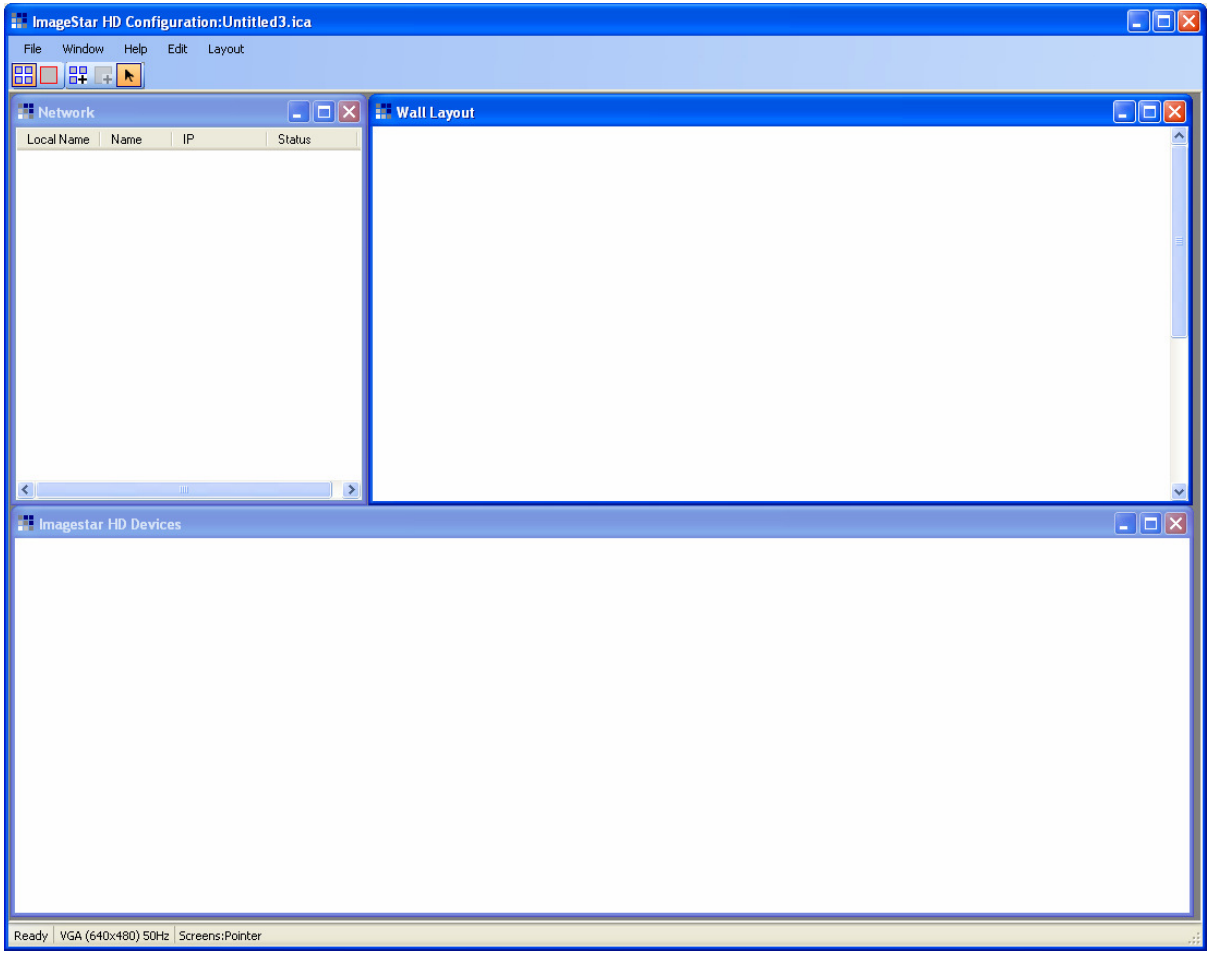

#### **Windows**

The application has three main working areas or windows:

- **Network Window**: used to manage ImageStar HD devices on the network, including the setting-up of network communications (IP Address, etc).
- **ImageStar HD Devices Window**: used to configure and select inputs on ImageStar HD devices and assign devices to clips.
- **Wall Layout Window**: used to configure the target display for your ImageStar HD system.

A fourth window – the **ImageStar HD Discovery Window** (accessible via the Window menu) is used to find or 'discover' **ImageStar HD** devices connected to the network.

#### **Menu Bar**

```
File
Window
           Help -
                   Edit
                          Layout
```
The menu bar provides access to various functions. The basic **File**, **Window** and **Help** menus are always available and these are supplemented with additional context-sensitive menus according to which one of the three windows is currently selected:

- **Edit** and **Layout** menus for the Wall Layout Window,
- **Network** menu for the Network Window,
- **Devices** menu for the ImageStar HD Devices Window, and
- **Discovery** menu for the ImageStar HD Discovery Window.

#### **Toolbar**

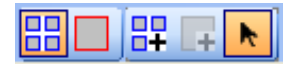

The toolbar is used in conjunction with the Wall Layout Window when creating wall layouts.

#### **Status Bar**

Ready | XGA (1024x768) 50Hz | Screens:Pointer

The status bar shows various pieces of information about the status of the application. From left to right, these are:

General operation or connection status (e.g.):

 Ready Connecting…please wait Discovering…please wait

The current output format selected (e.g.):

XGA (1024x768) 50Hz

The current mouse control state for the Wall Layout Window (e.g.)

 Screens:Pointer Screens:Screen Clips:Pointer Clips:Clip
#### **Example Layout**

The following view shows an example of ImageStar HD Configuration in use and gives an indication of what you can expect to see in each window:

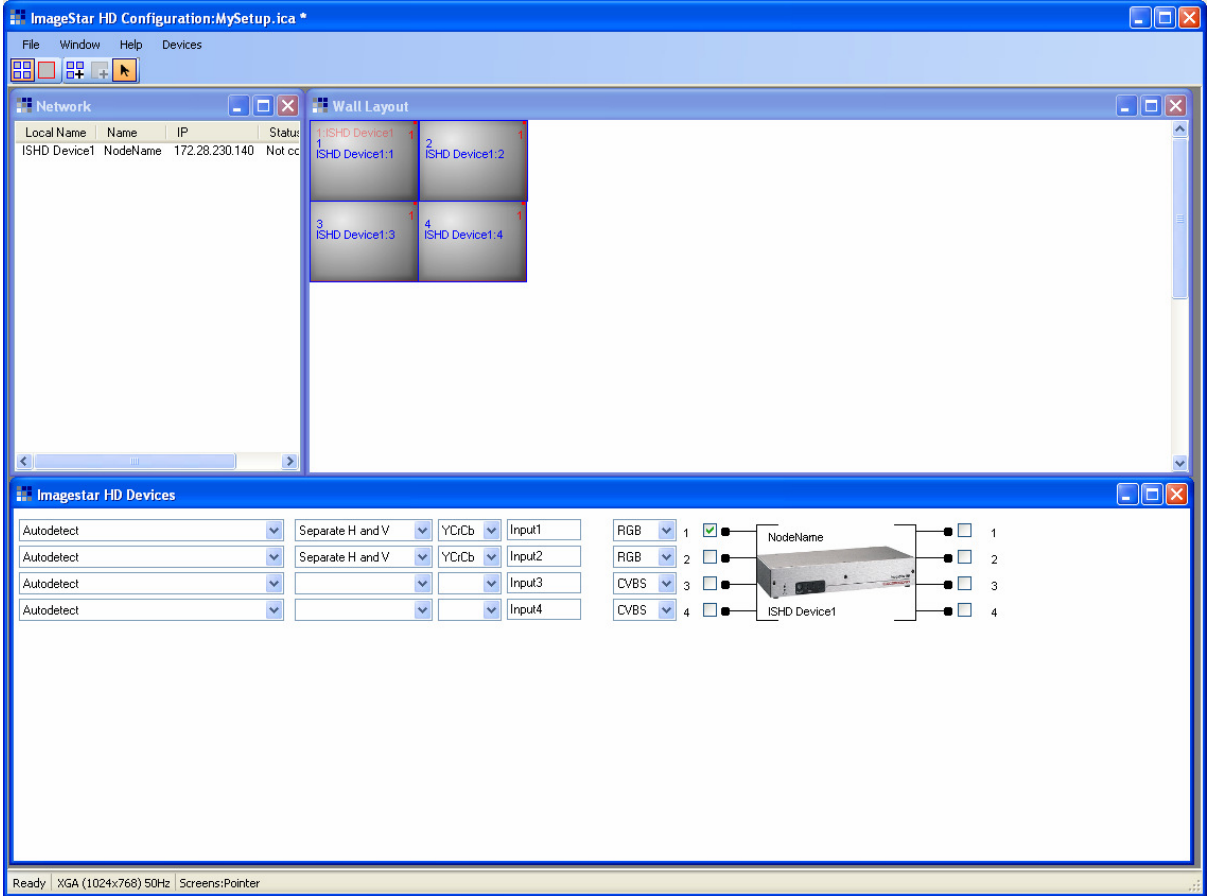

## **Reorganising the Workspace Layout**

Each time ImageStar HD Configuration is started it will show the default window arrangement. However, you can resize, reposition, show or hide windows to suit your preferred working style.

#### **To return to the original default window arrangement…**

☞ Click the **Window** menu and choose **Arrange**.

#### **To hide or show particular windows…**

☞ Click the **Window** menu and choose the required window by name. A check mark next to the window name indicates that it is visible; no check mark means it is hidden.

# **Saving and Opening Configuration Files**

The settings that you define in ImageStar Configuration can be saved as a configuration file. This allows you to keep a safe backup of the ImageStar HD setup and to build-up a library of useful configurations which can opened when needed.

Configuration files are saved with a **.ica** file extension.

#### **To Save a Configuration File…**

☞ Click the **File** menu and choose **Save** (to a copy of the current setup file) or **Save As** (to create a copy of the current file under a new name).

Choosing **Save As** (or **Save** on an 'untitled' setup) will display the standard Windows **Save As** dialog:

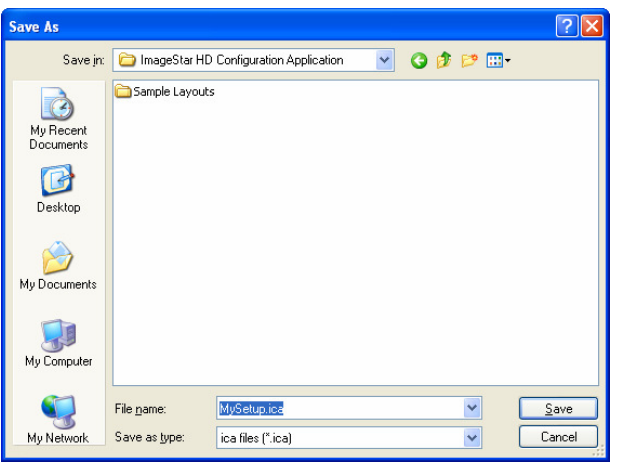

- ☞ Choose the required location for the file and type an appropriate **File name**.
- ☞ Click the **Save** button.

#### **To Load an Existing Configuration File…**

☞ Click the **File** menu and choose **Open**.

The standard **Windows Open** dialog will appear:

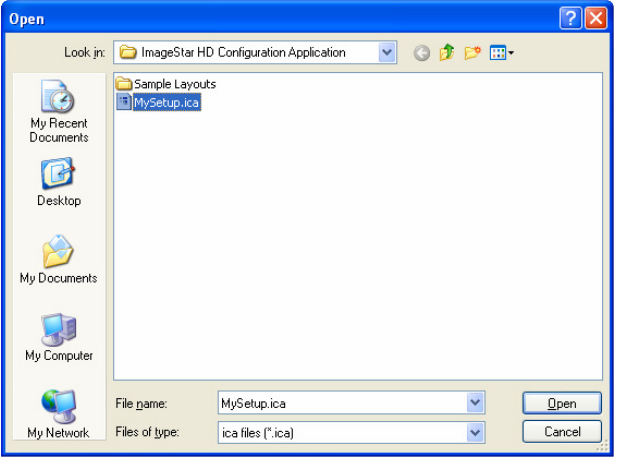

- **HINT**: Some sample configuration files are provided with ImageStar Configuration and these can be found in the **Sample Layouts** folder.
- ☞ Locate the required configuration file.
- ☞ Click the **Open** button.

# **Using ImageStar HD on a Network**

In normal standalone operation, the **ImageStar HD** does not require a network connection.

However, to configure the unit, it is necessary to connect a PC/laptop (running the ISC App software) to the device via its Ethernet port.

This can be achieved either by:

- A direct connection between the PC and the **ImageStar HD** using a CAT5 crossover cable, or
- An indirect connection via a network.

### Direct Connection (via crossover cable)

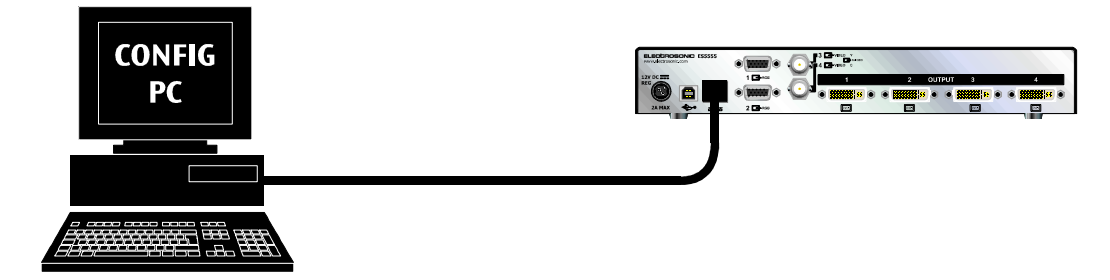

## **Indirect Connection (via local area network)**

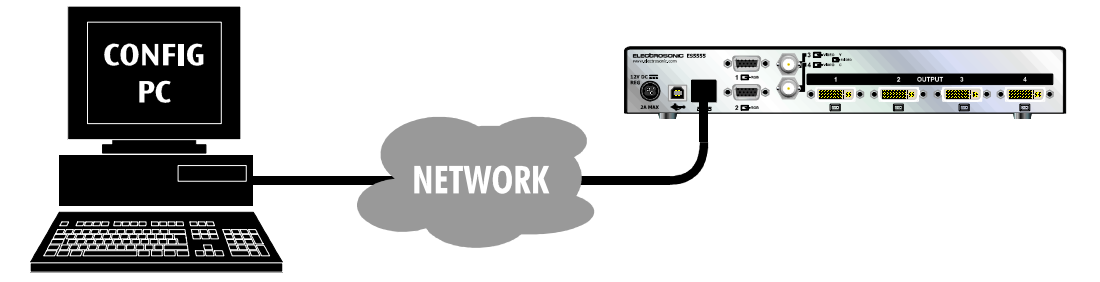

Whichever method is used, the network settings of the PC must be compatible with the ImageStar HD, *i.e.* both devices must have the same Subnet Mask.

The **ImageStar HD** is shipped with the following default network settings:

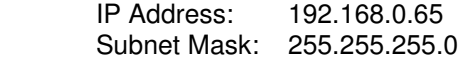

This enables the device to be connected directly to a Class C type network using IP Addresses in the range 192.168.0.XXX provided that no other device is presently allocated the address 192.18.0.65.

Therefore, the PC must have the settings:

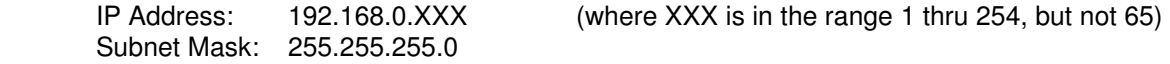

# **Rebooting the ImageStar HD**

In certain circumstances it will be necessary to reboot the **ImageStar HD** to ensure that new settings are correctly implemented. For example:

- When changing network settings.
- When change the output resolution to or from SXGA+.

**IMPORTANT NOTE**: The control connection established between an **ImageStar HD** and ImageStar Configuration is not maintained following a reboot operation. Therefore, you will need to 'disconnect' then 'reconnect' to the device to restore the connection.

#### **To reboot the unit…**

- ☞ Ensure that ImageStar Configuration is 'disconnected' from the unit to be rebooted.
- ☞ Disconnect the power to the unit.
- ☞ Wait for at least 45 seconds and then reconnect the power.

The unit will then go through its initialisation/self-test phase (approx. 30 seconds). Once this is complete, you can 'connect' to the unit again if required.

# **Using ImageStar HD Configuration**

The remaining pages in this section contain various procedures for creating a configuration for **ImageStar HD**.

Set up falls broadly into four stages:

- **Setting-up Network Communications** (page 43 onwards) How to change network settings (IP Address, etc)
- **Setting-up the Source Inputs** (see page 50) How to define input modes and select an input to display
- **Setting-up the Display Outputs** (see page 51 onwards) How to define the output mode, screen arrangement, source scaling and positioning
- **Fine-tuning the ImageStar HD** (see page 59 onwards) How to adjust RGB inputs, screen overscan and offsets

# **Setting-up Network Communications**

## **Adding ImageStar HD Devices**

If the PC or laptop running ImageStar HD Configuration is connected to the same network as an **ImageStar HD** processor, use the Discovery function as described below to find it and add it to the list of devices.

If you are working 'offline' you can add an **ImageStar HD** device manually (see page 45).

#### **To add a device using the Discovery Function…**

☞ Click the **Window** menu and choose **ImageStar HD Discovery**.

The **ImageStar HD Discovery** window will open:

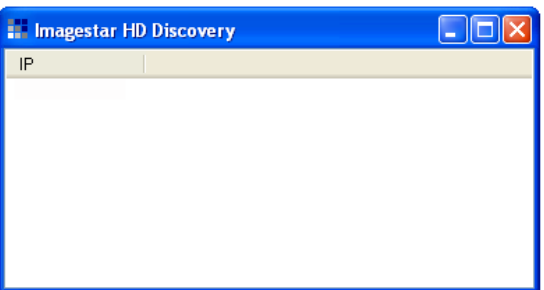

☞ Click the **Discovery** menu and choose **Discover** to check for active **ImageStar HD** devices on the network.

Any devices found will be listed by their current IP Address:

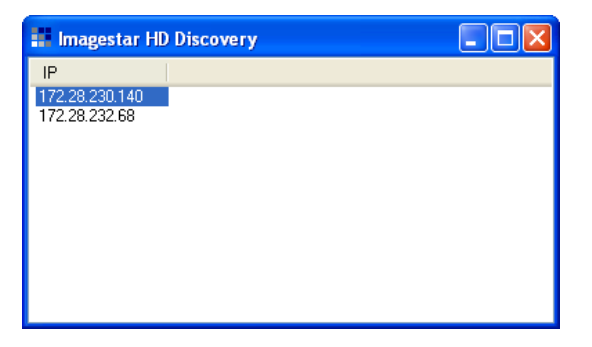

- ☞ Click on a device IP Address to highlight it.
- ☞ Click the **Discovery** menu and choose **Add to Network**.

ľ

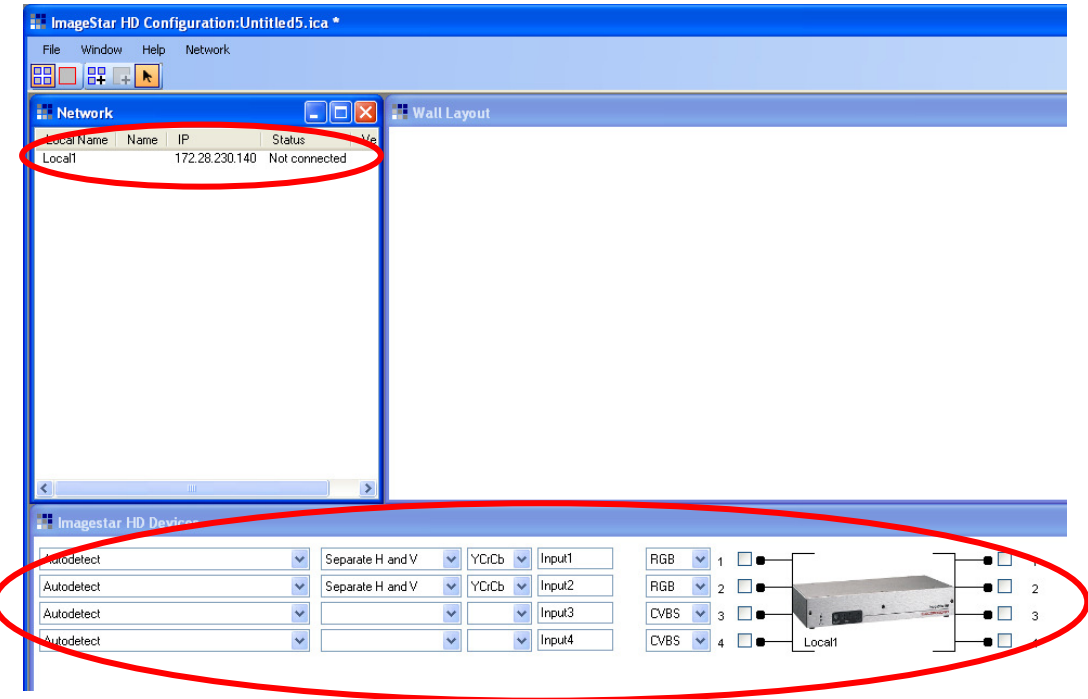

A new device entry will appear in both the Network and ImageStar HD Devices windows:

☞ If you need to change the device name or IP settings for this device, please refer to 'Changing Network Settings for a Device' on page 46.

**IMPORTANT**: Remember that in order to communicate with an ImageStar HD device, it must be on the same subnet as the control PC/laptop (see page 40).

Otherwise, you can now move on to 'Setting-up ImageStar HD Inputs' on page 50.

**HINT**: By activating **Link Selection** in the **Window** menu, selecting a device in either the Network or ImageStar HD Devices windows will automatically select/highlight the corresponding device entry in the other window.

#### **To add a device manually…**

- ☞ Click the **Network** window.
- ☞ Click the **Network** menu and choose **Add**.

The **ImageStar HD Node** dialog box will appear:

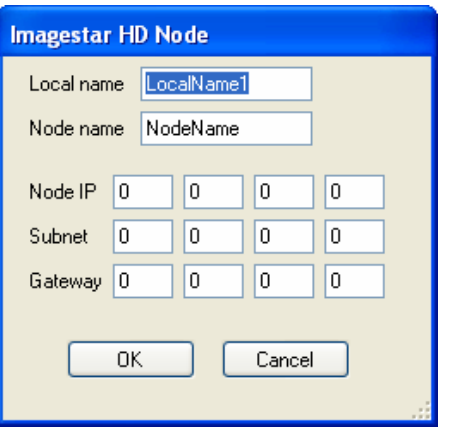

☞ If required, change the **Local name** label to something more meaningful.

**NOTE**: The **Node name** currently serves no purpose and can be ignored.

☞ Enter a suitable **Node IP** address and **Subnet** mask for the device.

**NOTE**: The **Gatewa**y address currently serves no purpose and can be left as zeros.

☞ When the details are correct, click **OK**.

A new device entry will appear in both the Network and ImageStar HD Devices windows.

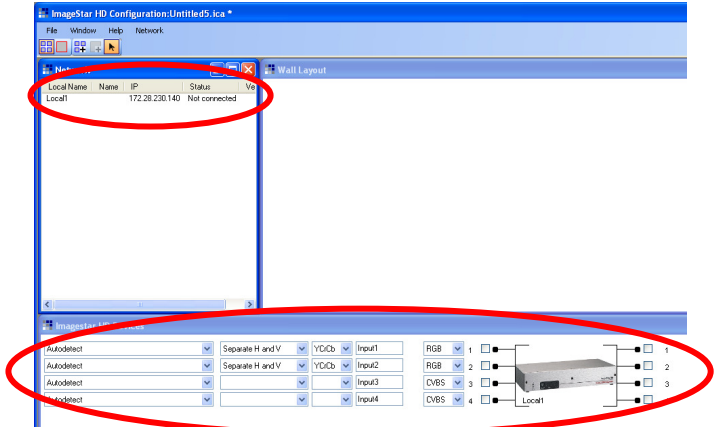

☞ If you need to change the device name or IP settings for this device, please refer to 'Changing Network Settings for a Device' on page 46.

**IMPORTANT**: Remember that in order to communicate with an ImageStar HD device, it must be on the same subnet as the control PC/laptop (see page 40).

Otherwise, you can now move on to 'Setting-up ImageStar HD Inputs' on page 50.

## **Changing Network Settings for a Device**

☞ In the **Network** window, double-click the **Local Name** of the required device.

The **ImageStar HD Node** dialog box will appear:

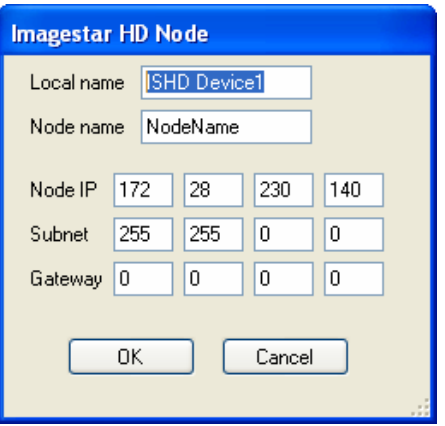

☞ If required, change the **Local name** label to something more meaningful.

**NOTE**: The **Node name** currently serves no purpose and can be ignored.

☞ Enter a suitable **Node IP** address and **Subnet** mask for the device.

**NOTE**: The **Gatewa**y address currently serves no purpose and can be left as zeros.

☞ When the details are correct, click **OK**.

**IMPORTANT**: You will need to 'connect' to the device and 'update' it for the new network settings to take effect (see page 47).

## **Removing a Device**

☞ In the **Network** window, click the **Local Name** of the required device.

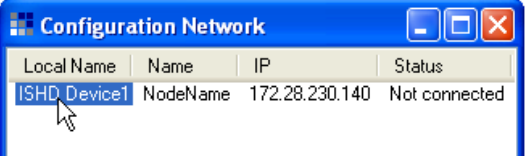

☞ Click the **Network** menu and choose **Remove**.

# **Updating an ImageStar HD (Network Settings)**

Any changes that you make to the network settings in ImageStar HD Configuration are not automatically sent to the actual **ImageStar HD** device. To implement any new settings you must first 'connect' to the device and then 'update' it.

#### **To connect to an ImageStar HD…**

☞ In the **Network** window, click the **Local Name** of the required device.

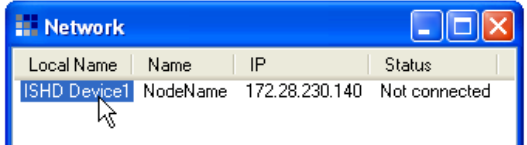

☞ Click the **Network** menu and choose **Connect** (or **Connect All** to connect all devices at once).

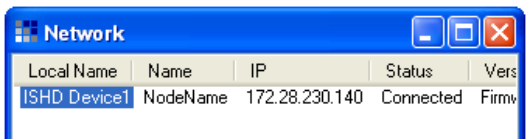

The **Status** of the device will now show **Connected**:

**NOTE**: If the connection attempt fails for any reason, the following message will appear:

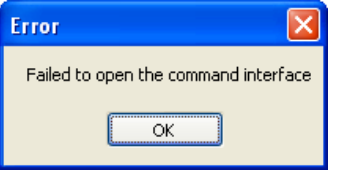

#### **To disconnect from an ImageStar HD…**

☞ In the **Network** window, click the **Local Name** of the required device:

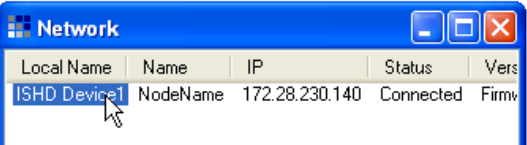

☞ Click the **Network** menu and choose **Disconnect** (or **Disconnect All** to disconnect from all devices at once).

The **Status** of the device will now show **Not connected**:

**NOTE**: If the following message appears it indicates that the device was already disconnected:

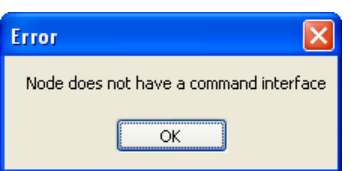

#### **To update the Network Settings of an ImageStar HD…**

- ☞ In the **Network** window, click the **Local Name** of the required device.
- ☞ Click the **Network** menu and choose **Update**.

The **Commands** dialog will appear, showing a list of commands that will be sent to the ImageStar HD device:

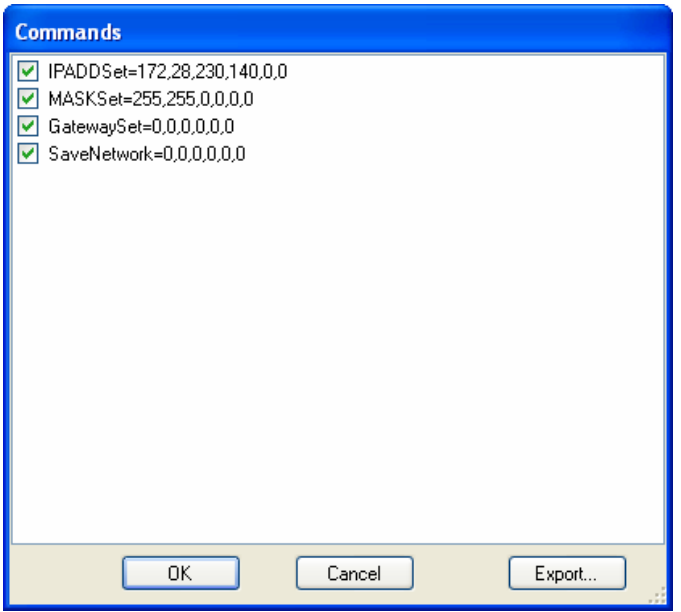

If required, you can prevent a command from being sent by deselecting the checkbox next to the command line.

**HINT**: Clicking the Export button saves the 'checked' commands into a text file.

☞ To send the selected commands, click **OK**.

The following message will appear:

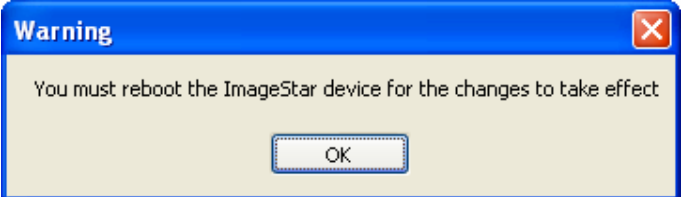

☞ Click **OK** and, when you are ready to do so, reboot the device (see page 41).

**IMPORTANT NOTE**: Remember that the control connection established between ImageStar Configuration and the **ImageStar HD** is not maintained following a reboot operation. Therefore, you will need to 'disconnect' then 'reconnect' to the device to restore the connection.

## **Using the Identify Function**

The Identify function causes the red source LEDs on the front of the **ImageStar HD** to flash briefly. In a multi-processor system this can be used to help identify which device is which.

**IMPORTANT**: All current wall layout and clip settings will be cleared from the ImageStar HD. These settings will need to be reapplied following use of the Identify function.

- ☞ In the **Network** window, click the **Local Name** of the required device.
- ☞ Click the **Network** menu and choose **Identify**.

The red source LEDs on the front of the corresponding **ImageStar HD** will switch to input 1 (for 3 seconds) then to input 2 (for 3 seconds) and finally back to input 1.

# **Setting-up the Source Inputs**

☞ In the **ImageStar HD Devices** window, choose the required settings for one or more inputs, using the drop-down boxes:

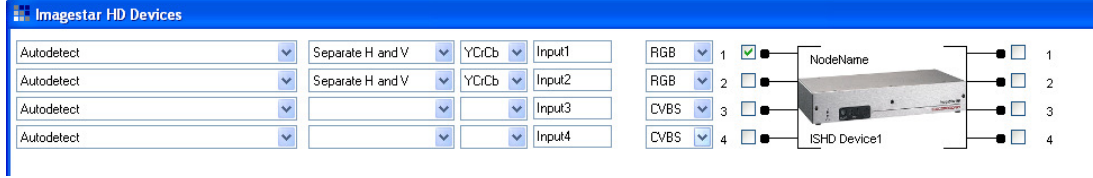

Typically, the default input mode of **Autodetect** is recommended. This allows the **ImageStar HD** to choose the input format that best matches the source.

☞ Ensure that the required input is selected by choosing the corresponding checkbox (**1** to **4**).

**NOTE**: The checkboxes on the right-hand side are reserved for future use and currently should be left unchecked.

# **Setting-up the Display Outputs**

### **Setting the Output Mode**

Setting the Output Mode determines the signal type that the **ImageStar HD** outputs to the display devices. It also defines the size/resolution of the screen icons in the Wall Layout window.

- ☞ Click on the **Wall Layout** window to highlight it.
- ☞ Click the **Layout** menu and choose **Set Resolution**.

The **Screen Resolution** dialog will appear:

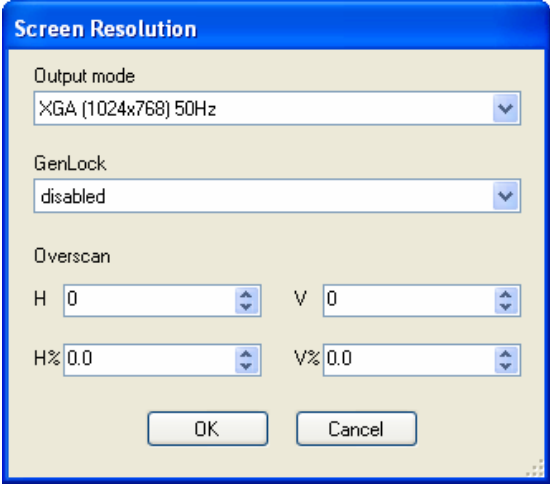

- ☞ Select the appropriate **Output mode** for driving your display devices.
- ☞ If required, choose **GenLock** mode and specify any **Overscan** settings.

**HINT**: Overscan settings can also be adjusted interactively (see page 60).

☞ Click the **OK** button.

## **Adding Screens to the Wall Layout**

The Wall Layout provides a representation of the target display. One screen is required for each display device in the target display and these must be positioned and aligned to match the real display.

- ☞ Click the button to select the Screen Layer.
- **■B**<br>© Click the **D+** button to select Add Screen mode.
- ☞ Click in the **Wall Layout** window each click will add a new screen to the layout.

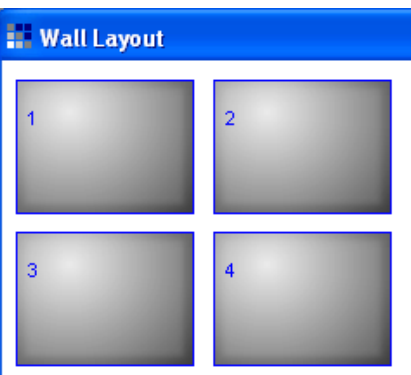

- To turn off Add Screen mode, click the **button**.
- ☞ Move each screen into the required position by dragging it with the mouse or by using the keyboard arrow keys.

**NOTE**: The arrow keys move the screen in increments of 10 pixels.

- ☞ To delete a screen from the layout, click on it and press the **Delete** key (or choose **Delete** from the **Edit** menu).
- ☞ To precisely adjust a screen position, double click a screen to open its **Properties** dialog (or choose **Properties** from the **Edit** menu).

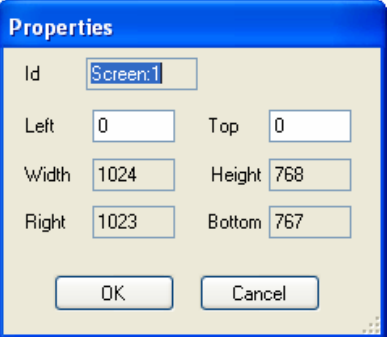

- ☞ Adjust the **Top** and **Left** pixel coordinates as required, and click **OK**.
	- **NOTE**: Pixel coordinates are measured from the extreme top left corner of the Wall Layout window, i.e. Top=0, Left=0. Pixel coordinates sent to the ImageStar HD are relative to the top-left corner of the associated source clip.
- ☞ Click the **OK** button.

### **Add a Clip**

A clip defines the area or window that the source input occupies on the target display. For example, if your target display is arrange as 2x2 screens, typically the clip will be sized so that it fills the entire display.

- $\mathbb{F}$  Click the **button to select the Clip Layer.**
- De Click the  $L +$  button to select Add Clip mode.
- ☞ Click in the **Wall Layout** window each click will add a new clip to the layout.

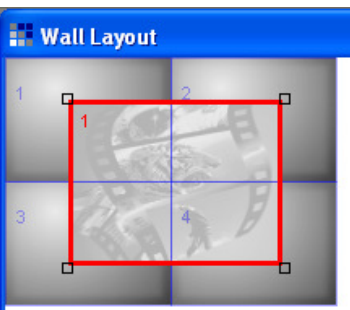

- To turn off Add Clip mode, click the **button**.
- ☞ Move or resize the clip into the required position by simply clicking and dragging the handles.

**NOTE**: The arrow keys can also be used to move the clip in increments of 10 pixels.

- ☞ To delete a clip from the layout, click on it and press the **Delete** key (or choose **Delete** from the **Edit** menu).
- ☞ To precisely adjust the position of a clip, double click the clip to open its **Properties** dialog (or choose **Properties** from the **Edit** menu).

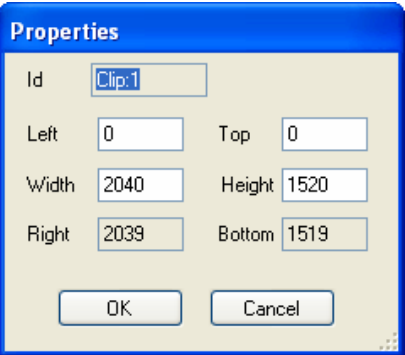

☞ Adjust the **Top** and **Left** pixel coordinates to alter the position and **Height** and **Width** values to alter the size, and click **OK**.

**NOTE**: Pixel coordinates are measured from the extreme top left corner of the Wall Layout window, i.e. Top=0, Left=0.

☞ Click the **OK** button.

## **Assign Screens to ImageStar Outputs**

Each screen in the Wall Layout must be assigned to one of the **ImageStar HD** outputs.

- ☞ Click on the **Wall Layout** window.
- ■■ Click the **BB** button to select the Screen Layer.
- ☞ Click on a screen to highlight it (thick blue outline):

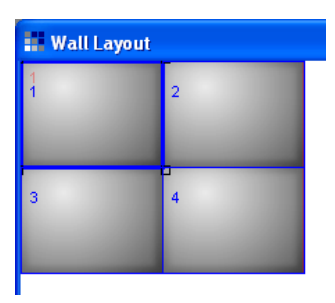

☞ Click the **Layout** menu and choose **Assign screen to output**.

The **Object Mapping** dialog will appear:

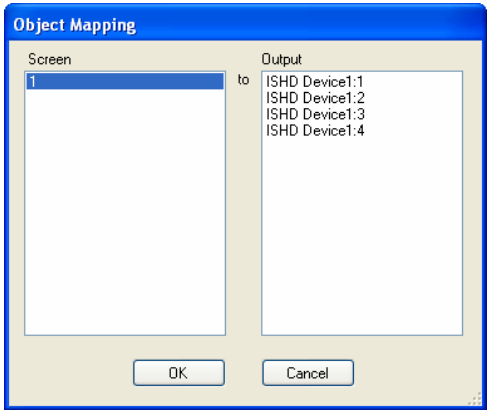

- ☞ In the **Output** column, click on the device output that will be used to drive the selected **Screen**.
- ☞ Click the **OK** button.

The Wall Layout will now show the output assigned to the screen:

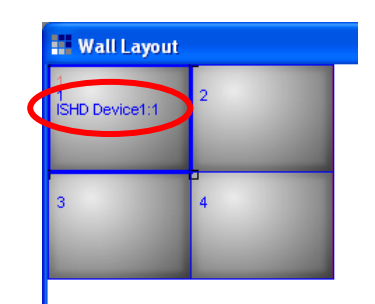

☞ Repeat this process for each screen in the Wall Layout.

## **Assign an ImageStar to a Clip**

Each clip in the Wall Layout needs to be assigned to one of the **ImageStar HD** devices, to allow the clip to show an input source.

☞ In the **ImageStar HD Devices** window click on the ImageStar icon to highlight it (thick red outline):

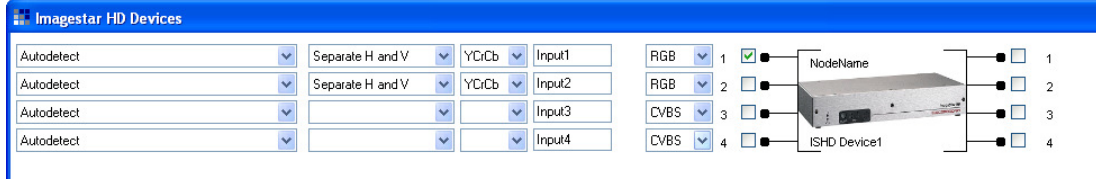

☞ Click the **Devices** menu and choose **Assign device to clip**.

**Object Mapping** Clip Device **ISHD Device1**  $\bar{t}$ π  $0K$ Cancel

The **Object Mapping** dialog will appear:

☞ Click the **OK** button to confirm the assignment.

The Wall Layout will now show the device assigned to the clip:

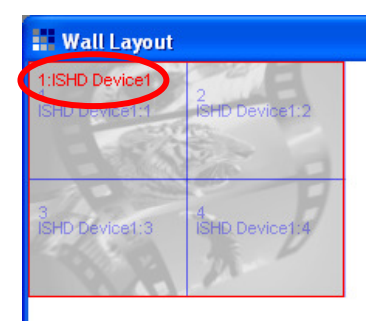

## **Assign Screens to a Clip**

Each screen in the Wall Layout needs to be assigned to a clip, to allow it to display the corresponding portion of the clip.

- ☞ Click on the **Wall Layout** window.
- Click the **BB** button to select the Screen Layer.
- ☞ Click on a screen to highlight it (thick blue outline):

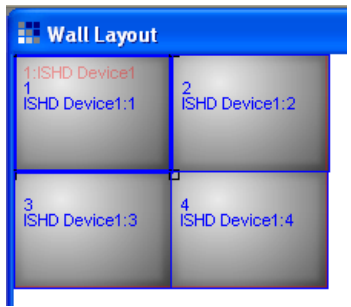

☞ Click the **Layout** menu and choose **Assign screen to clip**.

The Object Mapping dialog will appear:

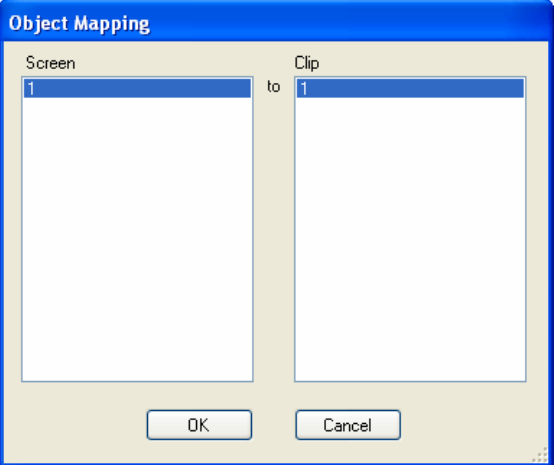

☞ Click the **OK** button.

The Wall Layout will now show the screen assigned to the clip:

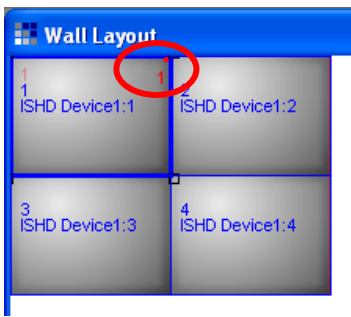

## **Updating an ImageStar HD (Input/Output Settings)**

Any changes that you make to the network settings in ImageStar HD Configuration are not automatically sent to the actual **ImageStar HD** device. To implement any new settings you must first 'connect' to the device and then 'update' it.

#### **To connect to an ImageStar HD…**

☞ In the **Network** window, click the **Local Name** of the required device.

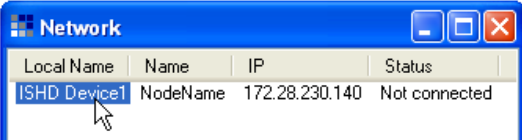

☞ Click the **Network** menu and choose **Connect** (or **Connect All** to connect all devices at once).

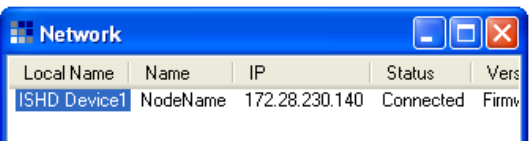

The **Status** of the device will now show **Connected**:

**NOTE**: If the connection attempt fails for any reason, the following message will appear:

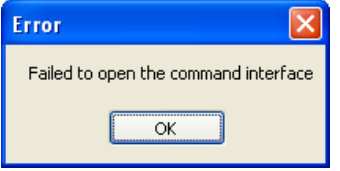

#### **To disconnect from an ImageStar HD…**

☞ In the **Network** window, click the **Local Name** of the required device:

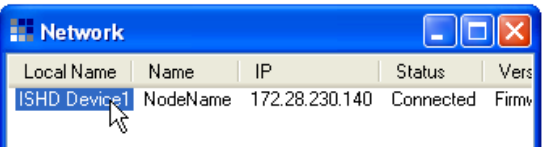

☞ Click the **Network** menu and choose **Disconnect** (or **Disconnect All** to disconnect from all devices at once).

The **Status** of the device will now show **Not connected**:

**NOTE**: If the following message appears it indicates that the device was already disconnected:

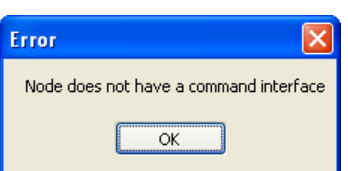

#### **To update the Input/Output Settings of an ImageStar HD…**

☞ In the **ImageStar HD Devices** window click on the ImageStar icon to highlight it (thick red outline):

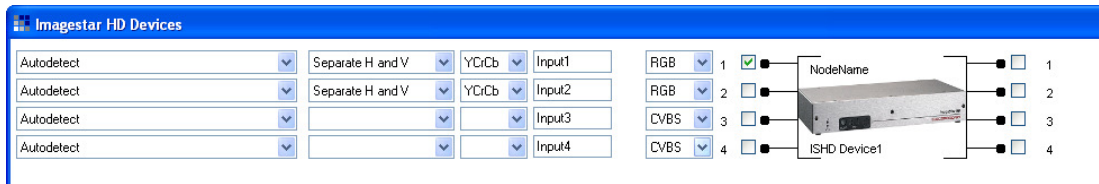

☞ Click the **Devices** menu and choose **Update**.

The **Commands** dialog will appear, showing a list of commands that will be sent to the **ImageStar HD** device:

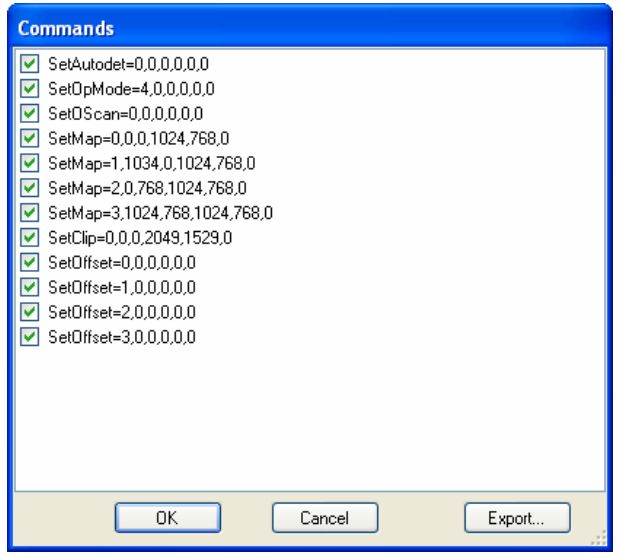

- **HINT**: If required, you can prevent a command from being sent by deselecting the checkbox next to the command line. You can also save the command list as a text file by clicking the **Export** button.
- ☞ To send the selected commands, click **OK**.

The following message will appear:

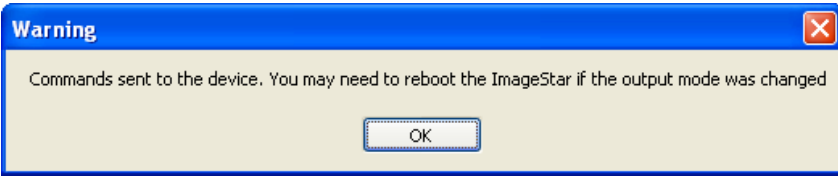

**NOTE**: A reboot is only necessary when changing the Output Format to or from SXGA+.

☞ Click **OK** and, if necessary, reboot the device (see page 41).

**IMPORTANT NOTE:** Remember that the control connection established between ImageStar Configuration and the **ImageStar HD** is not maintained following a reboot operation. Therefore, you will need to 'disconnect' then 'reconnect' to the device to restore the connection.

# **Fine-tuning the ImageStar HD (Interactive Settings)**

ImageStar HD Configuration allows various settings to be adjusted or fine-tuned while connected to an **ImageStar HD** device:

- **RGB Inputs** including brightness, contrast and active video alignment.
- **Display Overscan**
- **Display Offset**

## **Adjusting RGB Inputs**

Some RGB sources may require some manual fine-tuning to achieve the best possible image on the target display. **ImageStar HD** provides control of various input parameters including brightness, contrast, active video alignment and clock phase.

- ☞ Ensure that the **ImageStar HD** is currently connected (see page 57).
- ☞ In the **ImageStar HD Devices** window click on the ImageStar icon to highlight it (thick red outline):

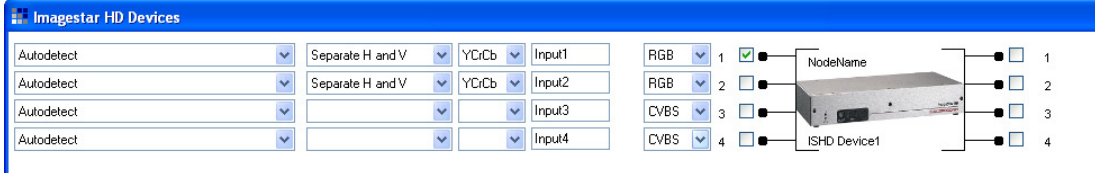

☞ Click the **Devices** menu and choose **Interactive Inputs**.

The **Interactive Inputs** dialog will appear:

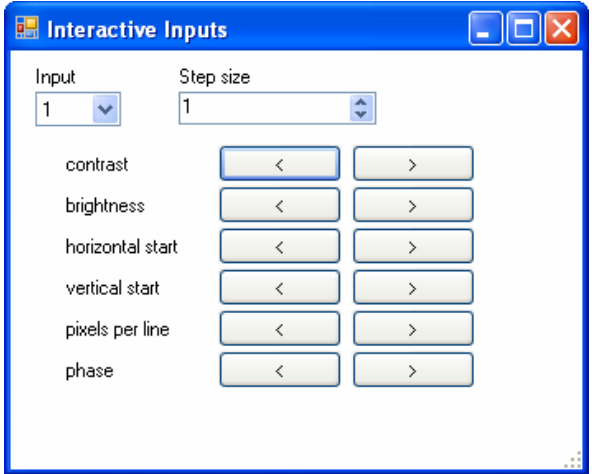

- ☞ Select the required **Input**.
- $\mathbb{R}$  Click the  $\longrightarrow$  buttons to increase a value, or the  $\longrightarrow$  buttons to decrease a value, by the amount specified by the **Step size**.

## **Setting the Correct Overscan**

- ☞ Ensure that the **ImageStar HD** is currently connected (see page 57).
- ☞ Click on the **Wall Layout** window to highlight it.
- ☞ Click the **Layout** menu and choose **Set overscan**.

The Interactive Overscan dialog will appear:

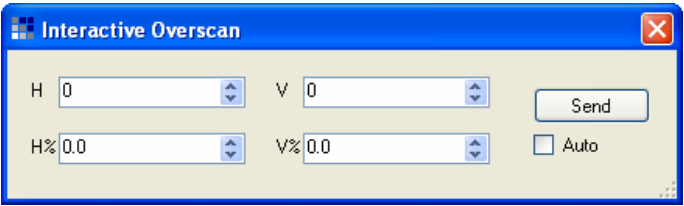

☞ Adjust either the absolute values **H** and **V** or percentage values **H%** and **V%** as required, using the spin controls or by typing a value directly into a field.

For example, if the display devices have an overscan of 7%, set both H% and V% to 7.

- ☞ Click **Send** to update the display with the new settings.
	- **HINT**: By selecting the **Auto** checkbox, each click of the spin controls will update the target display without needing to click **Send**. This is useful for making small adjustments. Typing a value and pressing the Enter key will also update the display immediately.

# **Adjusting Screen Offsets**

- ☞ Ensure that the **ImageStar HD** is currently connected (see page 57).
- ☞ In the **ImageStar HD Devices** window click on the ImageStar icon to highlight it (thick red outline):

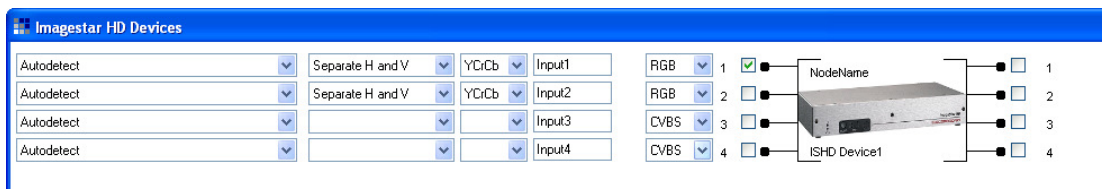

☞ Click the **Devices** menu and choose **Interactive Outputs**.

The **Interactive Outputs** dialog will appear:

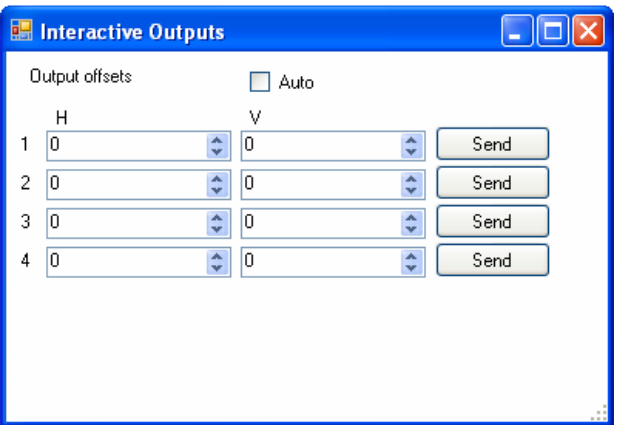

Note that separate **H** and **V** values can be specified for each output (**1** thru **4**).

- ☞ Use the spin controls to set the required offsets or type a value directly into the appropriate field.
- ☞ Click the corresponding **Send** button(s) to update the display with the new settings.
	- **HINT**: By selecting the **Auto** checkbox, each click of the spin controls will update the target display without needing to click **Send**. This is useful for making small adjustments. Typing a value and pressing the Enter key will also update the display immediately.

# **Restoring Default Settings**

An **ImageStar HD** can be returned to its default factory setup by using the Set Defaults function. All current settings will be lost.

The default settings are:

- Output Mode: XGA 60Hz (mode 5) no genlock
- Screen Map: 2×2 XGA with no over/underscan or offset
- Source Clip: 2×2 XGA from current graphics source

#### **To restore the Default Settings…**

☞ In the **ImageStar HD Devices** window click on the ImageStar icon to highlight it (thick red outline):

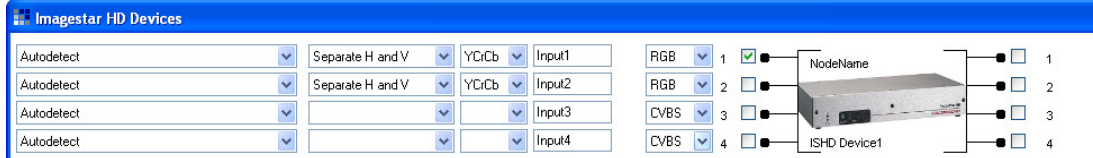

☞ Click the **Devices** menu and choose **Set Defaults**.

The **Commands** dialog will appear, showing the SetDefaults command string:

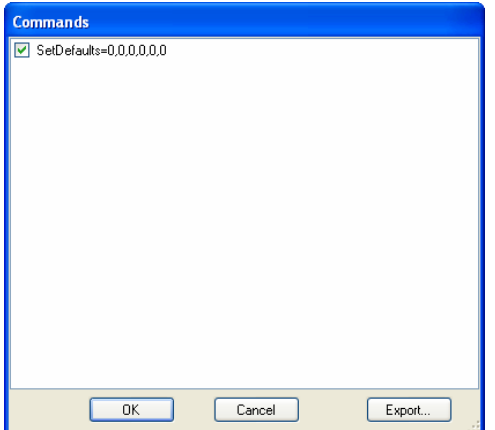

☞ To send the command, click **OK**. Remember that all current settings will be lost.

The following message will appear:

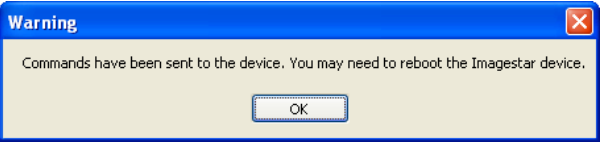

**NOTE**: A reboot is only necessary when changing the Output Format to or from SXGA+.

☞ Click **OK** and, if necessary, reboot the device (see page 41).

**IMPORTANT NOTE:** Remember that the control connection established between ImageStar Configuration and the **ImageStar HD** is not maintained following a reboot operation. Therefore, you will need to 'disconnect' then 'reconnect' to the device to restore the connection.

# **SECTION 4:**

# **Technical Data**

# **Mechanical Data**

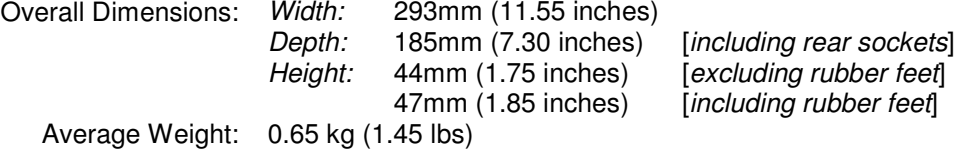

# **Operating Conditions**

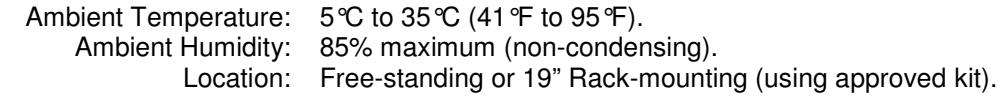

# **Power Supply**

## **ImageStar HD**

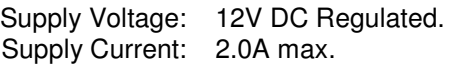

### **PSU**

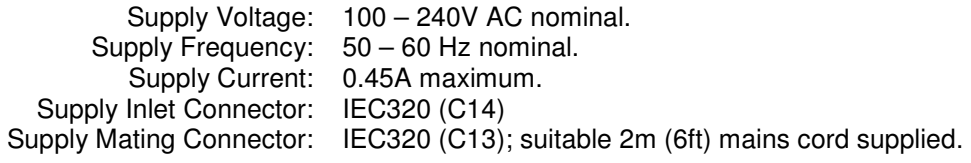

# **Control Inputs/Outputs**

## **USB Connector**

Pin-out Details:

Function: Downloading new firmware. Connector Type: USB type 'B' Socket.

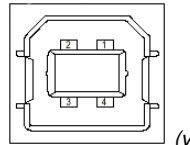

(view into socket)

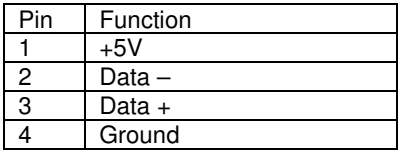

Recommended Cable: USB Cable. Maximum Cable Length: 5 metres (16 feet). Comms Standard: USB 2.0.

Mating Connector: USB type 'B' Plug with metal cover.

## **Network Connector**

Pin-out Details:

Function: Device setup and for downloading new firmware. Connector Type: Shielded RJ-45 Socket.

 $\begin{array}{|c|c|c|c|c|c|}\n\hline\n4 & \quad|B| & D3+ & \quad|8 & \quad|B| & D4-\n\end{array}$ 

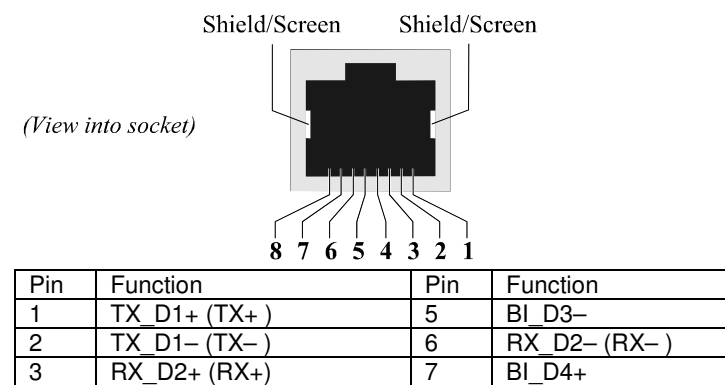

Mating Connector: Shielded RJ-45 Plug.<br>Recommended Cable: Shielded twisted pair

ecommended Cable: Shielded twisted pair (STP).<br>Max. Cable Length: 100 metres (330 feet). 100 metres (330 feet). Comms Standard: 10/100BASE-T (Fast Ethernet) Default IP Address: Factory-set to 172.28.232.65. User-definable via control software.

# **Source Inputs**

## **RGB Inputs**

Function: Two connectors labeled as **1** and **2**, allowing up to two analog component video/graphics sources to be connected. Connector Type: 15-pin High Density D-type.

Pin-out Details:

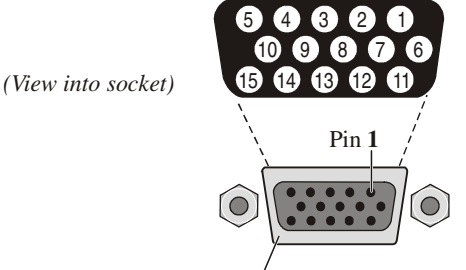

**Connector Shell** = Screen

![](_page_65_Picture_239.jpeg)

![](_page_65_Picture_240.jpeg)

# **VIDEO Inputs**

![](_page_65_Picture_241.jpeg)

# **Display Outputs**

Function: Final scaled analog or digital output to the target display, labeled

**OUTPUT 1**, **2**, **3** and **4**. Up to four display devices are supported, depending on output resolution Card Weight: 0.29 kg (0.63 lb).<br>nnector Type: DVI-I (female). Connector Type: Pin-out Details:

![](_page_66_Figure_5.jpeg)

**Connector Shell** = Screen

#### **Digital Connections**

![](_page_66_Picture_190.jpeg)

\* 5V on pin 14 limited to 100mA by thermal fuse on each output.

#### **Analog Connections**

![](_page_66_Picture_191.jpeg)

**NOTE**: Analog Vertical Sync is on pin 8.

Mating Connector: DVI-D, DVI-A or DVI-I (male).

Recommended Cable: Digital: DVI Single or Dual Link Digital Video Cable; Analog: DVI Analog Video Cable. Max. Cable Length: Digital: 5 metres (16 feet); Analog: 10 metres (32 feet).

> **IMPORTANT**: Clip-on Ferrites (e.g. Würth part no. 74271132) must be fitted to each output cable as near as possible to the output connector.

![](_page_67_Picture_78.jpeg)

# **APPENDIX A:**

# **Control Protocol**

# **Command Summary**

Setup and control commands for **ImageStar HD** fall broadly into three categories, according to their function and/or place within the signal processing chain:

- **Device Setup** *e.g.* defining network settings
- **Input Setup** *e.g.* selecting the source type, adjusting image quality,
	- **Source Processing** *e.g.* setting the magnification factor,
- 
- **Output Setup** *e.g.* setting the screen resolution and mapping.

The following diagram shows the processing chain, summarizes each of the commands and shows how each fits into the chain:

![](_page_69_Figure_10.jpeg)

# **Command String Format**

The format of each command string comprises the command name (e.g. SetAutoDet) followed by six user-definable values or arguments:

<command name>**=**<arg1>**,**<arg2>**,**<arg3>**,**<arg4>**,**<arg5>**,**<arg6>**\r**

Taking the example of SetAutoDet, the command string would look as follows:

#### **SetAutoDet=0,0,0,0,0,0\r**

Please note:

- All six arguments must be present even if they are not used. Unused arguments are ignored but we recommend that they be set to **0**
- Commas must separate each argument
- The command string must terminate with **\r**

# **Sending Commands to ImageStar HD**

The recommended method of sending commands to **ImageStar HD** is to use HyperTerminal™. HyperTerminal is a terminal emulation program that is supplied with Windows operating systems.

You will need a PC or laptop (running HyperTerminal) connected to **ImageStar HD** either via a LAN or direct connection using a crossover patch cable:

### **Direct Connection (via crossover cable)**

![](_page_71_Picture_6.jpeg)

### **Indirect Connection (via local area network)**

![](_page_71_Picture_8.jpeg)

**IMPORTANT**: The PC/laptop will need to be on the same subnet as the **ImageStar HD**.

## **Creating a Command File**

The command(s) that you want to send to **ImageStar HD** must be saved in an ASCII text file. The easiest way to do this is to use Windows Notepad.

**HINT**: The ImageStar HD Configuration software can export commands to a text file.

For example, the following shows a text file containing five commands that set up the outputs of one **ImageStar HD** as part of a 3  $\times$  3 target display, using 1280×720p screens:

![](_page_71_Picture_14.jpeg)

#### **IMPORTANT NOTES**:

- Each line must start with a space character.
- A blank line is recommended at the start of the file and between each command type.
- The order in which commands are sent is not critical.
## **Preparing HyperTerminal**

☞ Start HyperTerminal – **Start | All Programs | Accessories | Communications | HyperTerminal**.

The following dialog will appear:

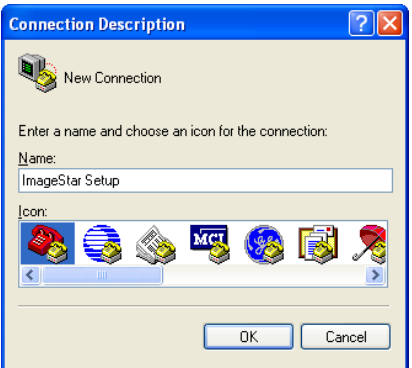

- ☞ Type in a **Name** for the new connection (e.g. ImageStar Setup).
- ☞ Click **OK** the following dialog will appear:

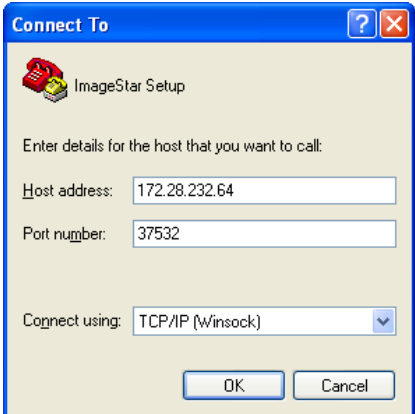

- ☞ In the **Connect using** list box choose the **TCP/IP (Winsock)** option.
- ☞ Type in the IP address of the **ImageStar HD** in the **Host address** box.
- ☞ Type the number **37532** in the **Port number** box.
- ☞ Click **OK**.

HyperTerminal will now try to connect to the **ImageStar HD**. If the connection is successful the status bar will show 'Connected' on the left hand side:

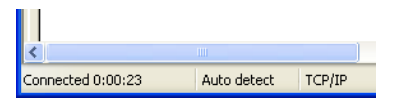

If the connection fails for any reason the status bar will show 'Disconnected' and a warning message will appear, e.g.:

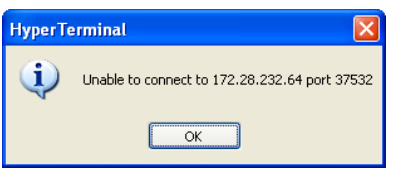

If this occurs check the cable connections and that your PC/laptop is on the same subnet as **ImageStar HD**.

☞ From the **File** menu, choose **Properties** to open the following dialog:

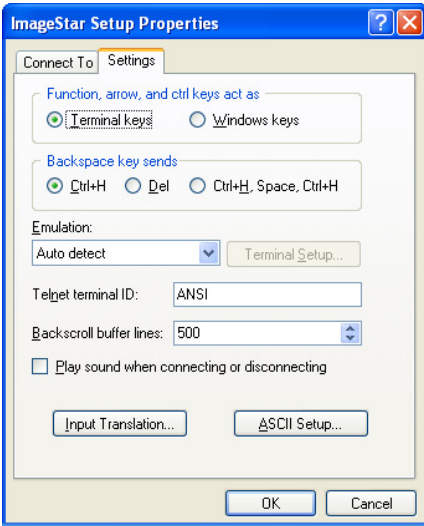

☞ Select the **Settings** tab and click the **ASCII Setup** button.

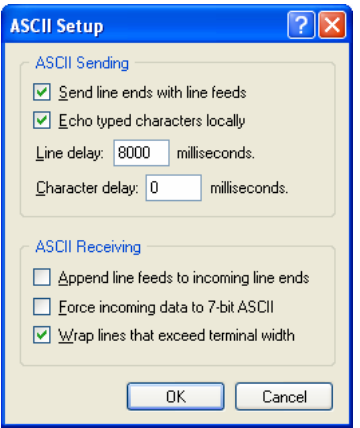

- ☞ Ensure that both **Send line ends with line feeds** and **Echo typed characters locally** are selected.
- ☞ Type in a **Line Delay** of **8000** milliseconds.

This will create an 8 second delay between each command in your command file. This delay is necessary to allow **ImageStar HD** enough time to process and act on each command.

- ☞ Click **OK** on all open dialog boxes.
- ☞ From the **File** menu choose **Save**.

### **Sending a Command File**

- **NOTE**: Before following this procedure you need to have created one or more command files. See 'Creating a Command File' on page 72.
- ☞ From the HyperTerminal **Transfer** menu choose **Send Text File**.

The browse dialog will open:

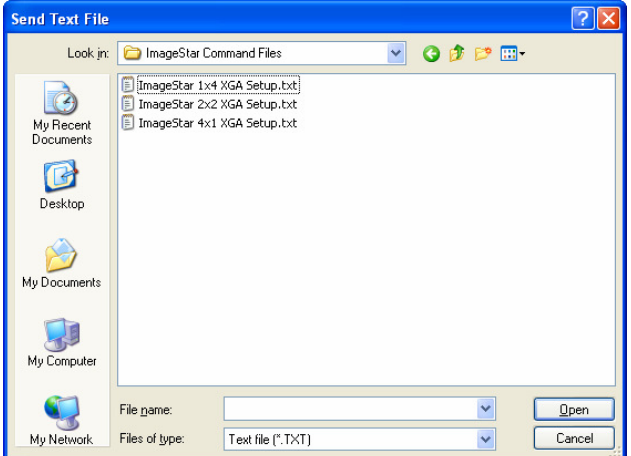

☞ Browse to the required file, select it and click **Open**.

HyperTerminal will begin sending the commands in the file. Note that, because of the line delay, this will take approximately 8 seconds per command.

- ☞ To send another file simply repeat the above process.
- ☞ When you have finished setting up the **ImageStar HD** terminate the connection by clicking the  $\ddot{\triangle}$  (Disconnect) button in HyperTerminal.

# **Device Setup Commands**

## **IPADDSet**

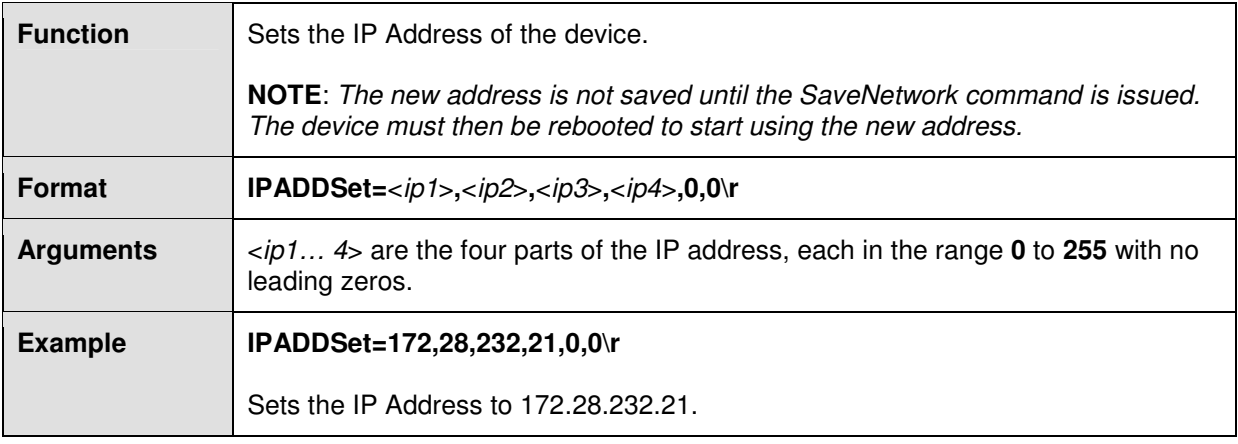

# **MASKSet**

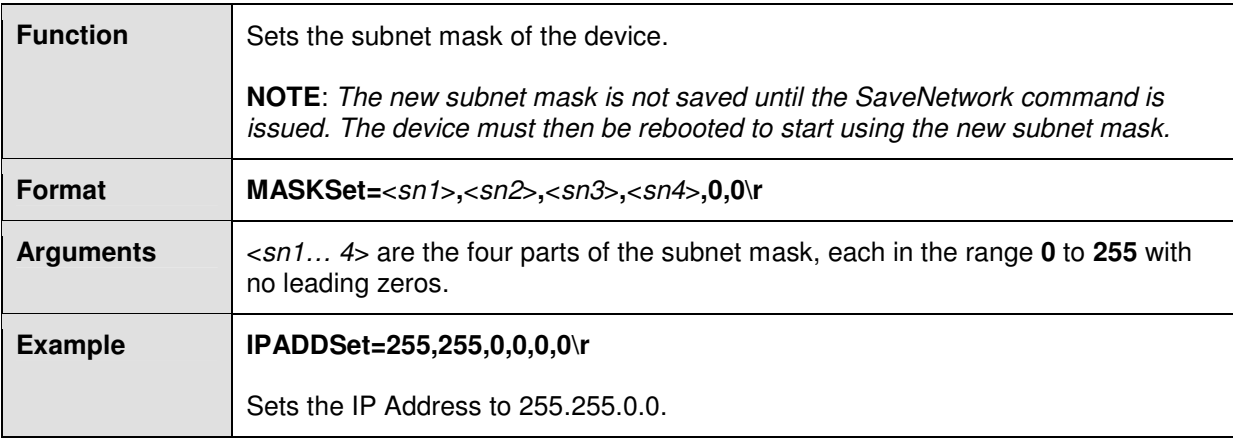

# **GatewaySet**

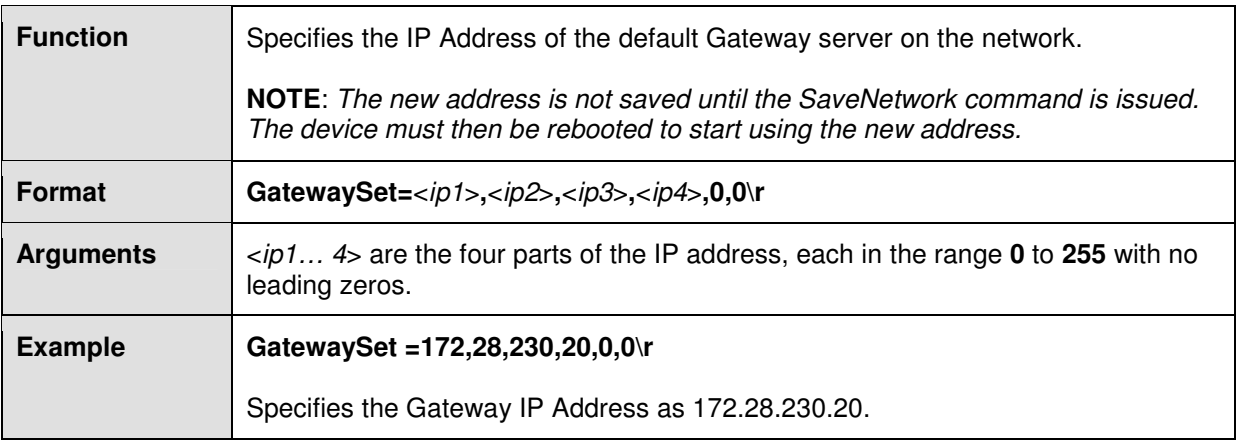

# **SaveNetwork**

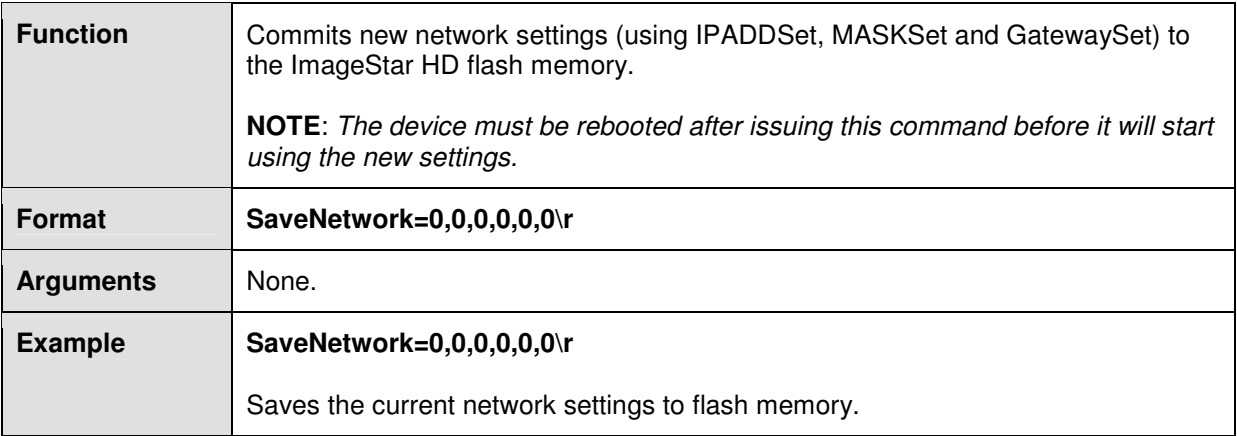

## **SetDefaults**

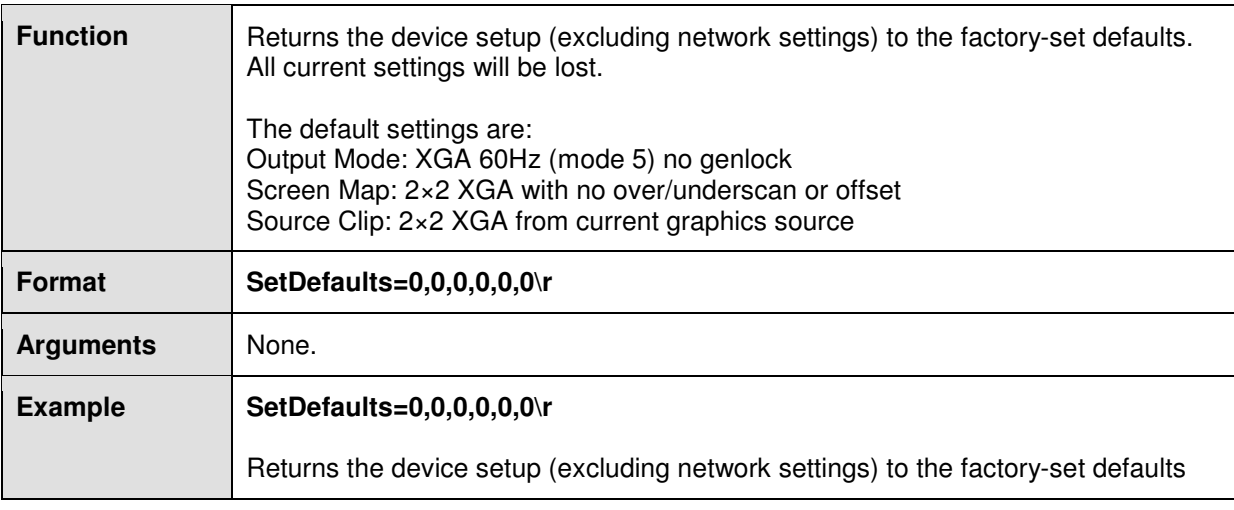

# **GetVersion**

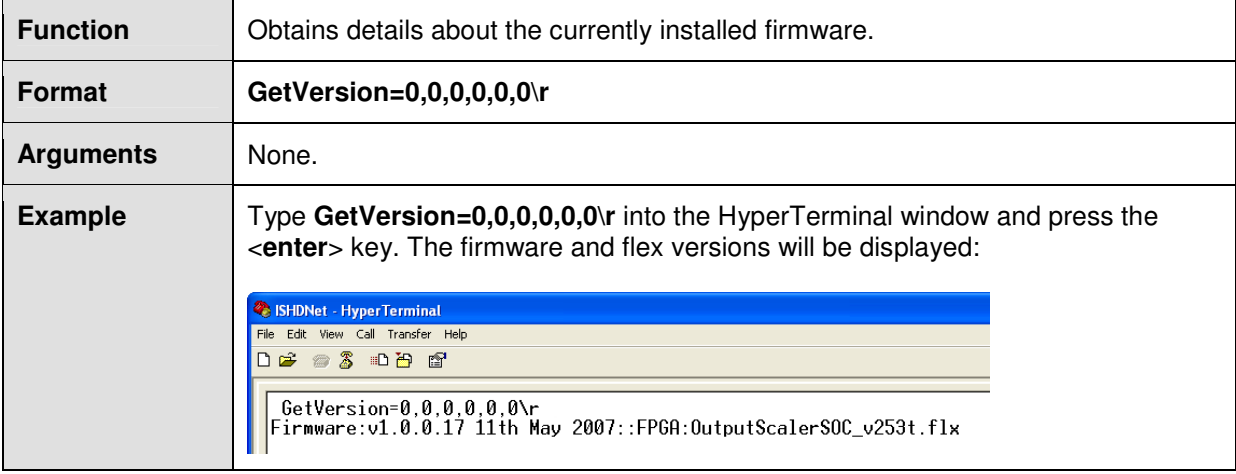

# **Input Setup Commands**

## **SetAutoDet**

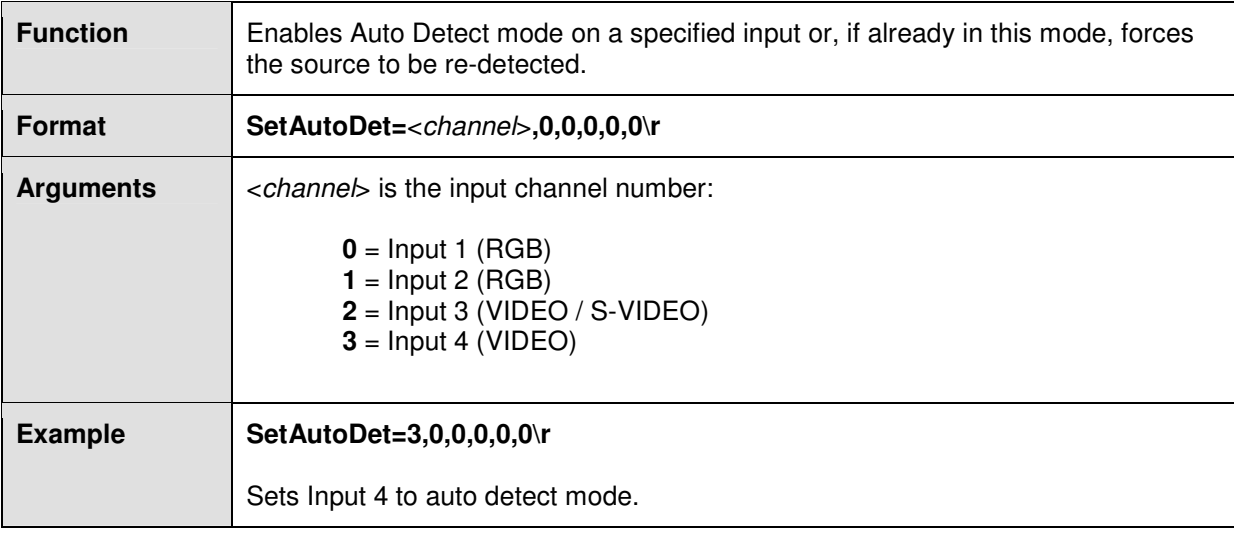

# **SetIpMode**

 $\overline{a}$ 

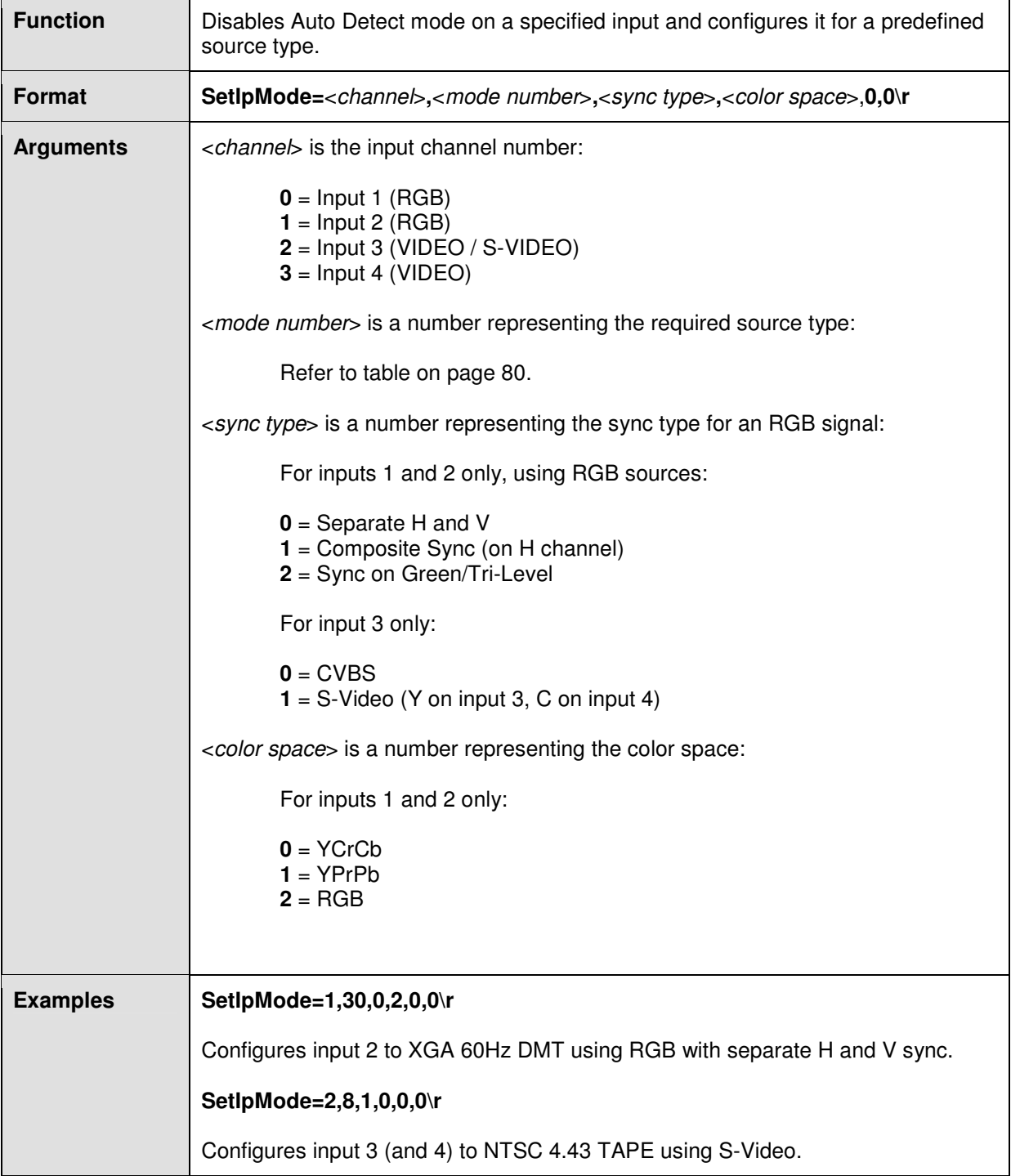

## **SetIpMode – RGB Mode Numbers** (where  $\langle$ *channel* $>$  = 0 or 1)

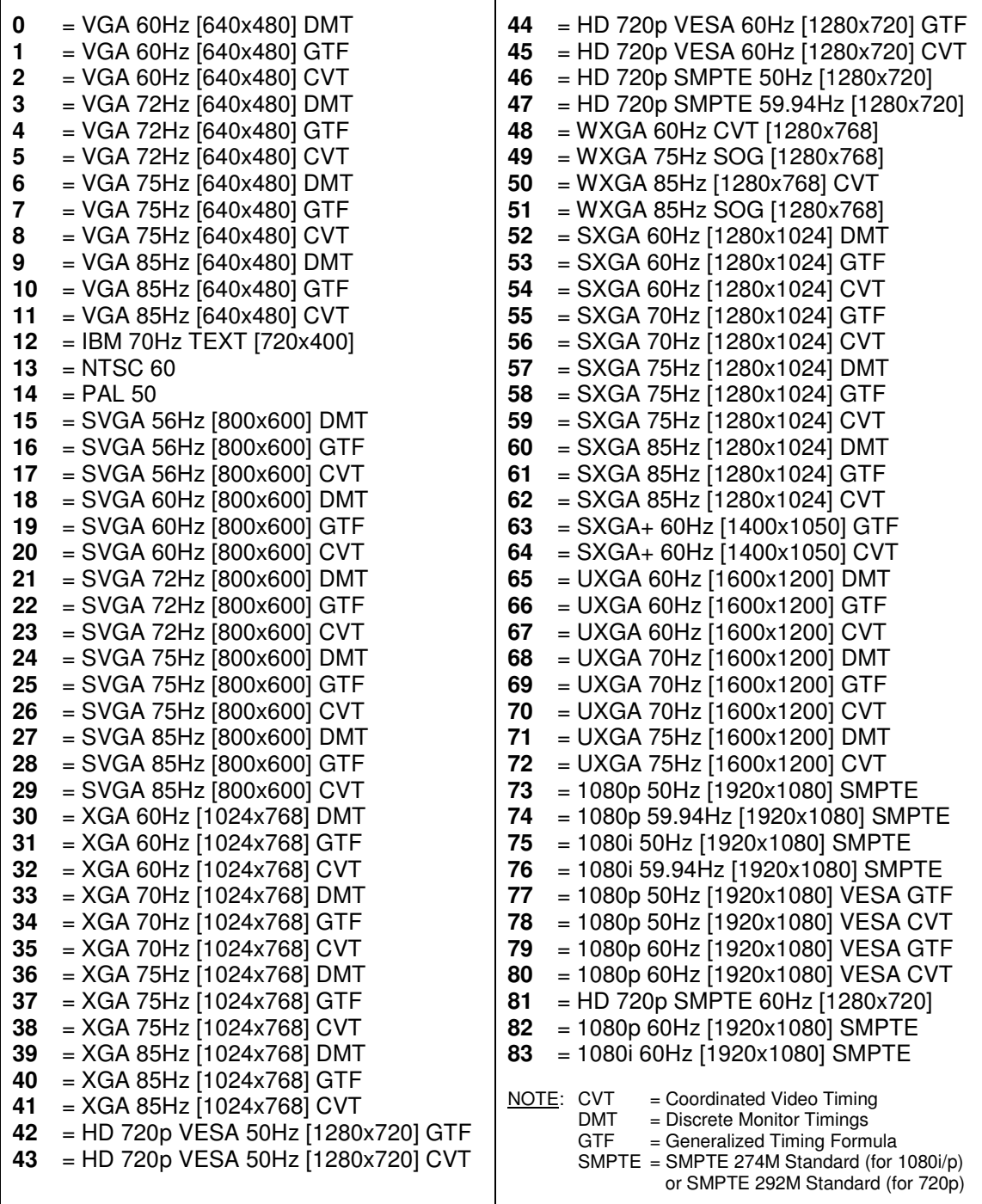

**SetIpMode – Video Mode Numbers** (where <channel> = 2 or 3)

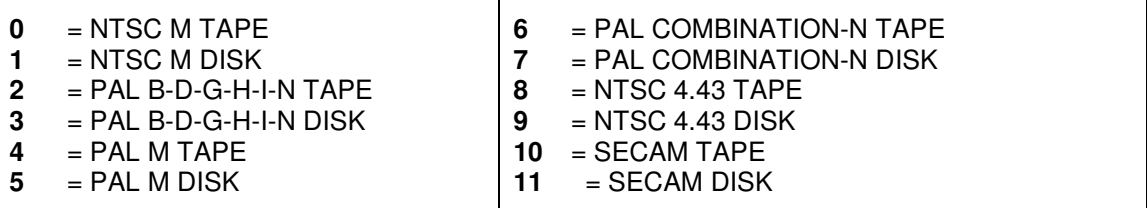

# **SetIpModeCurrent**

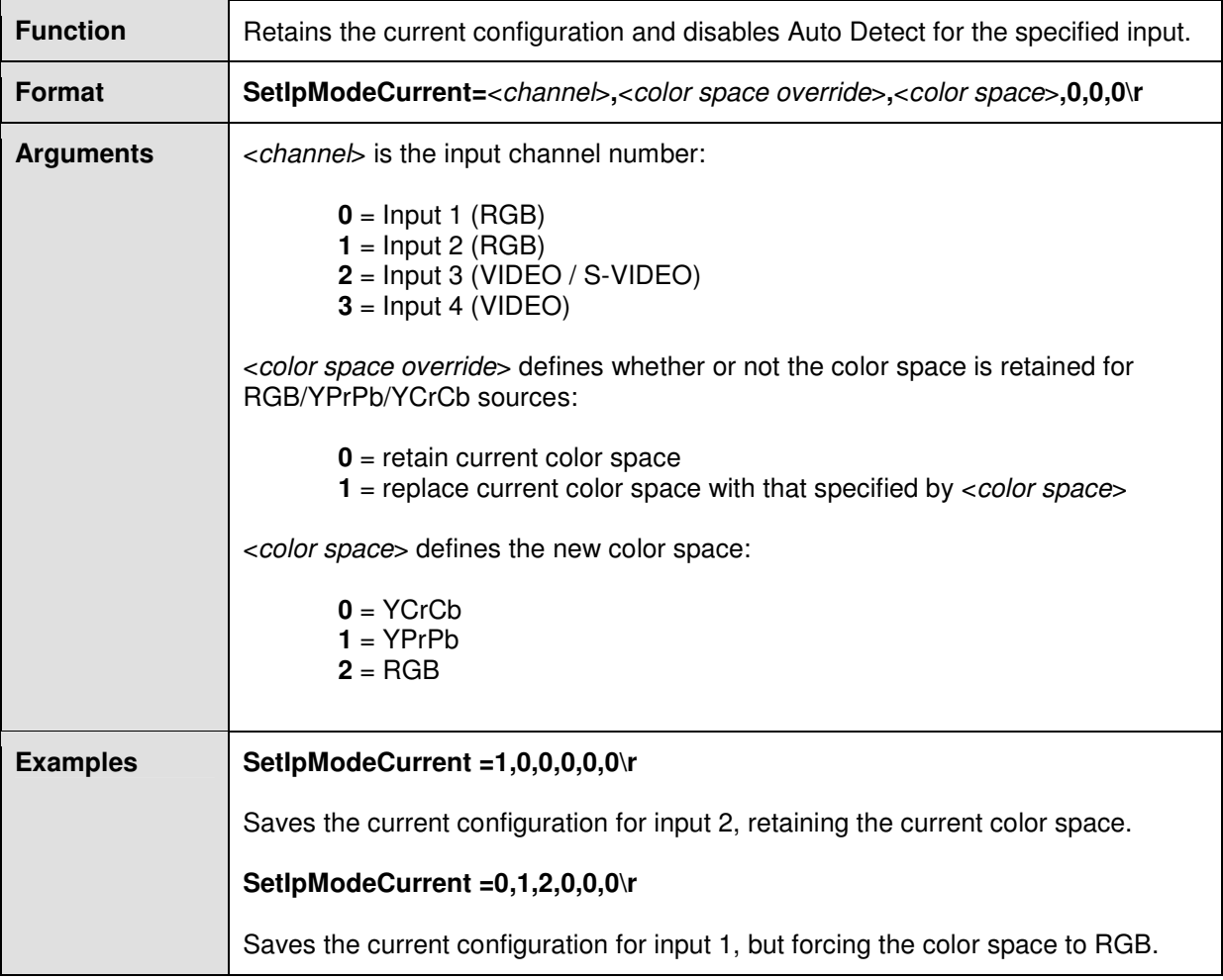

# **SetViewport**

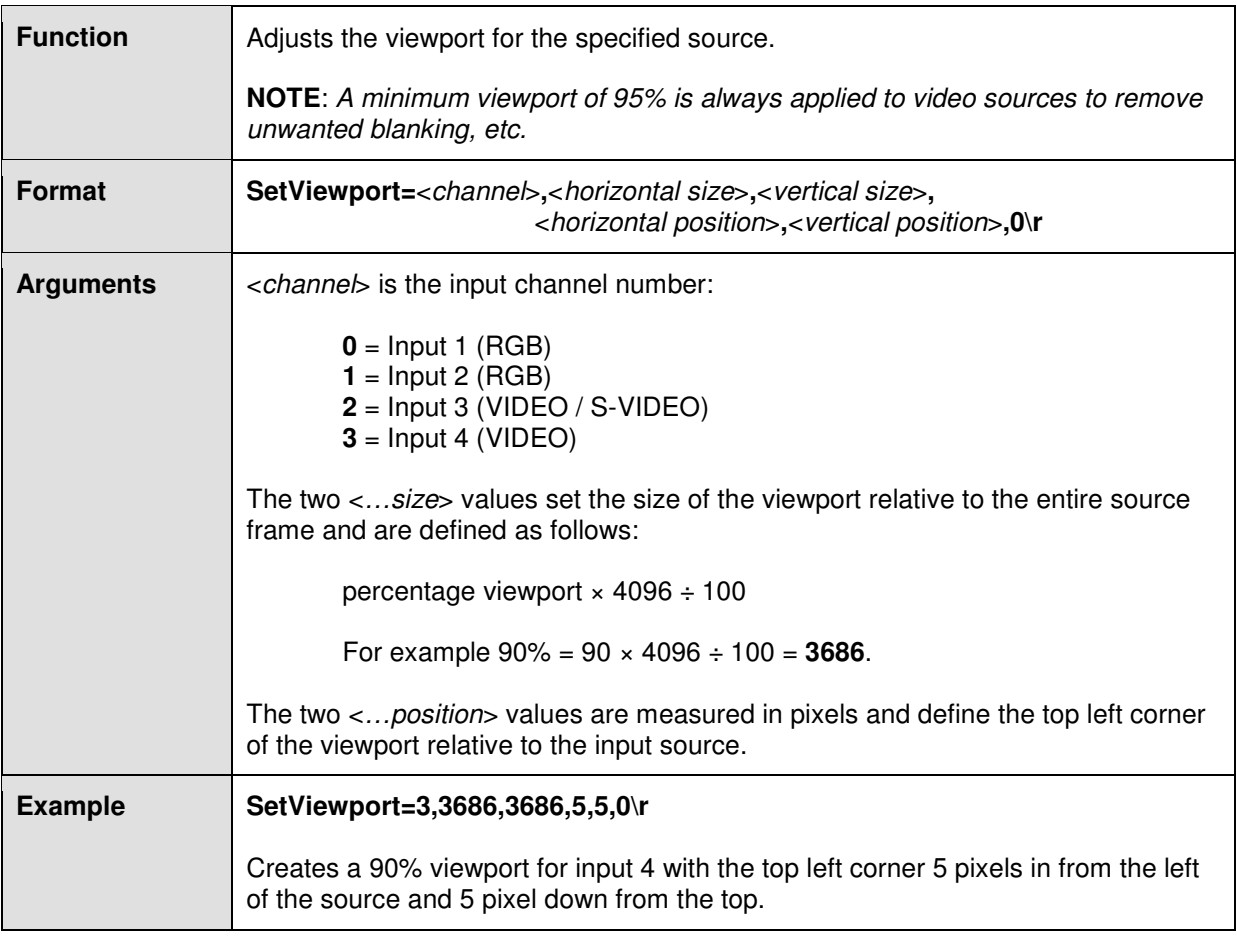

# **SetAdjust**

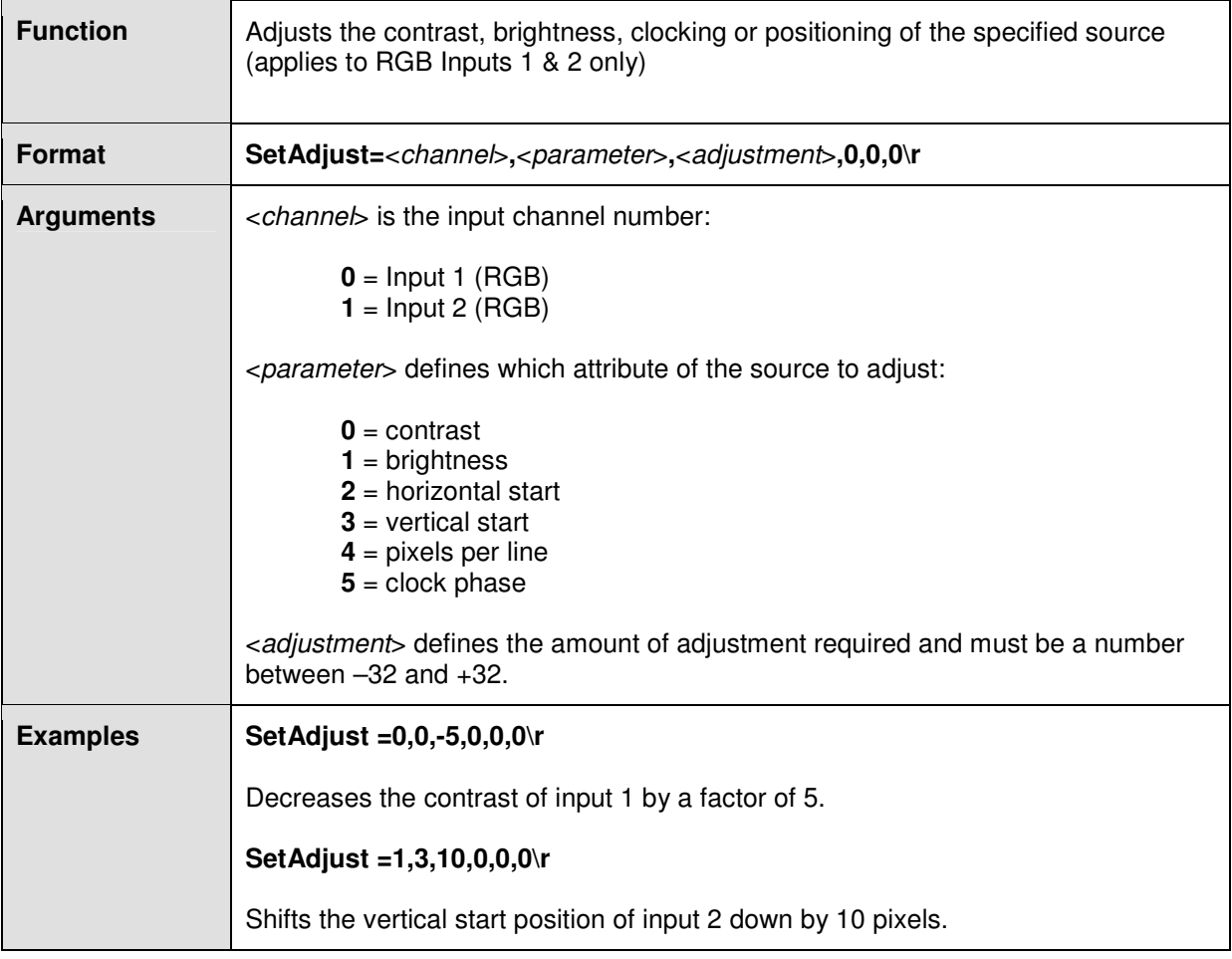

# **Source Processing Commands**

# **SetClip**

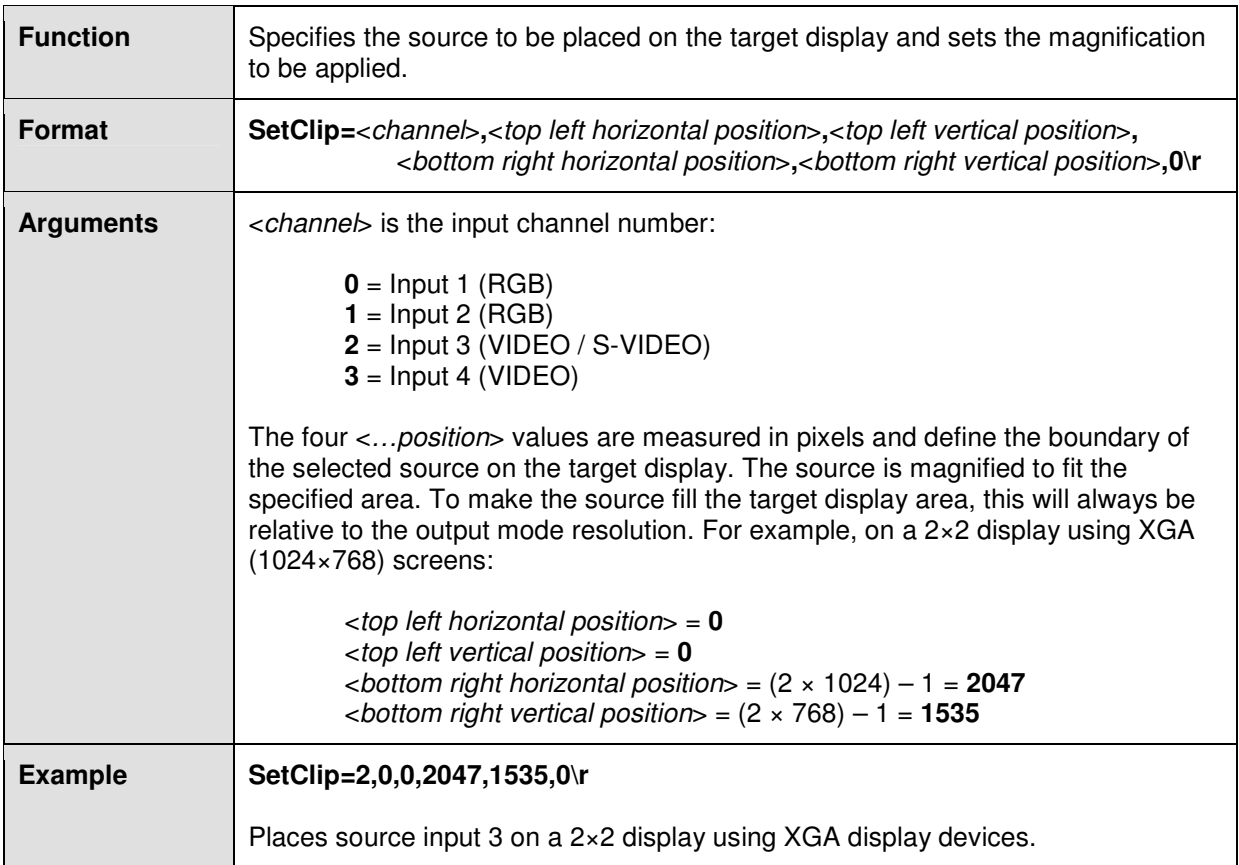

# **Output Setup Commands**

# **SetOpMode**

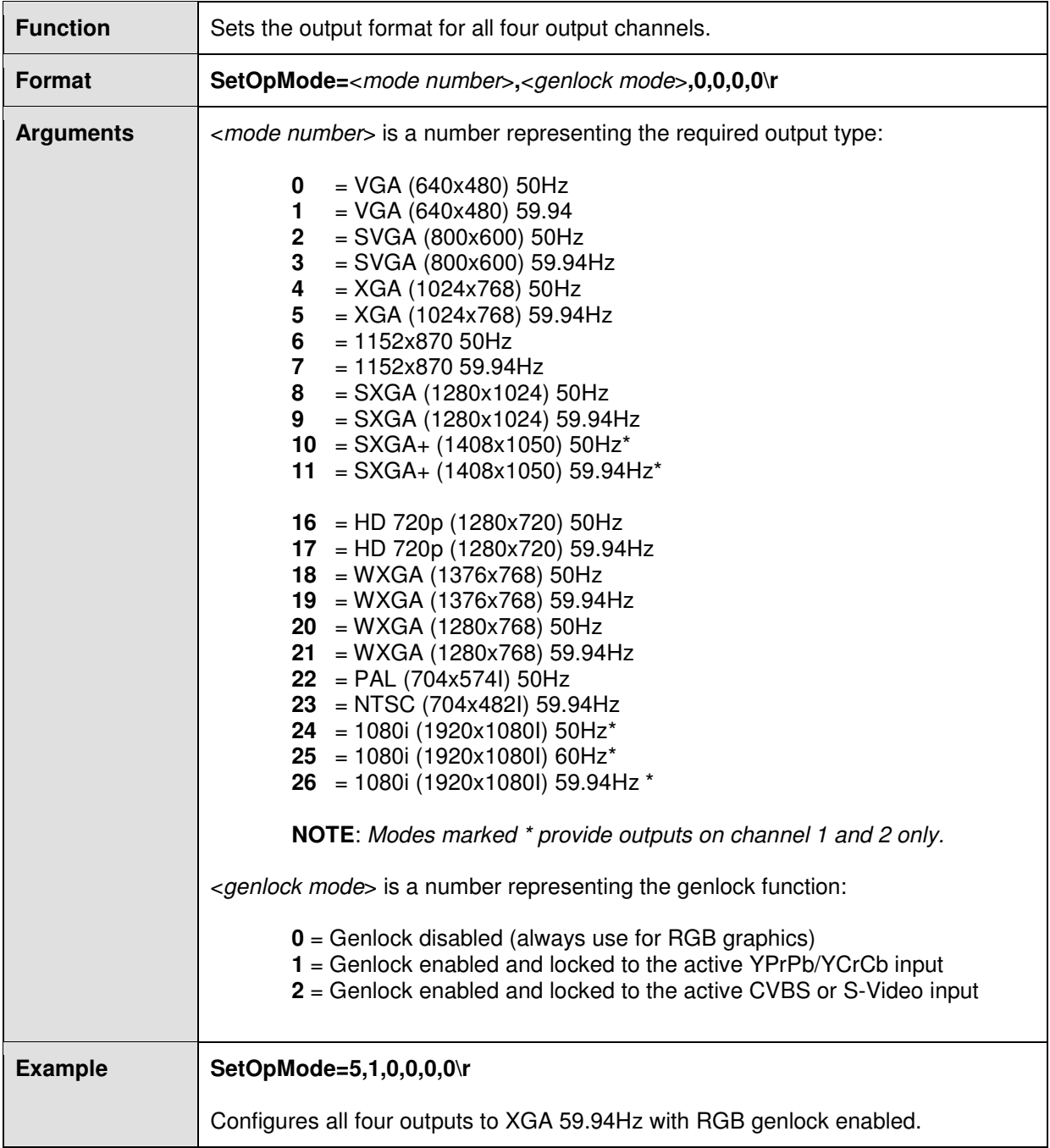

## **SetOscan**

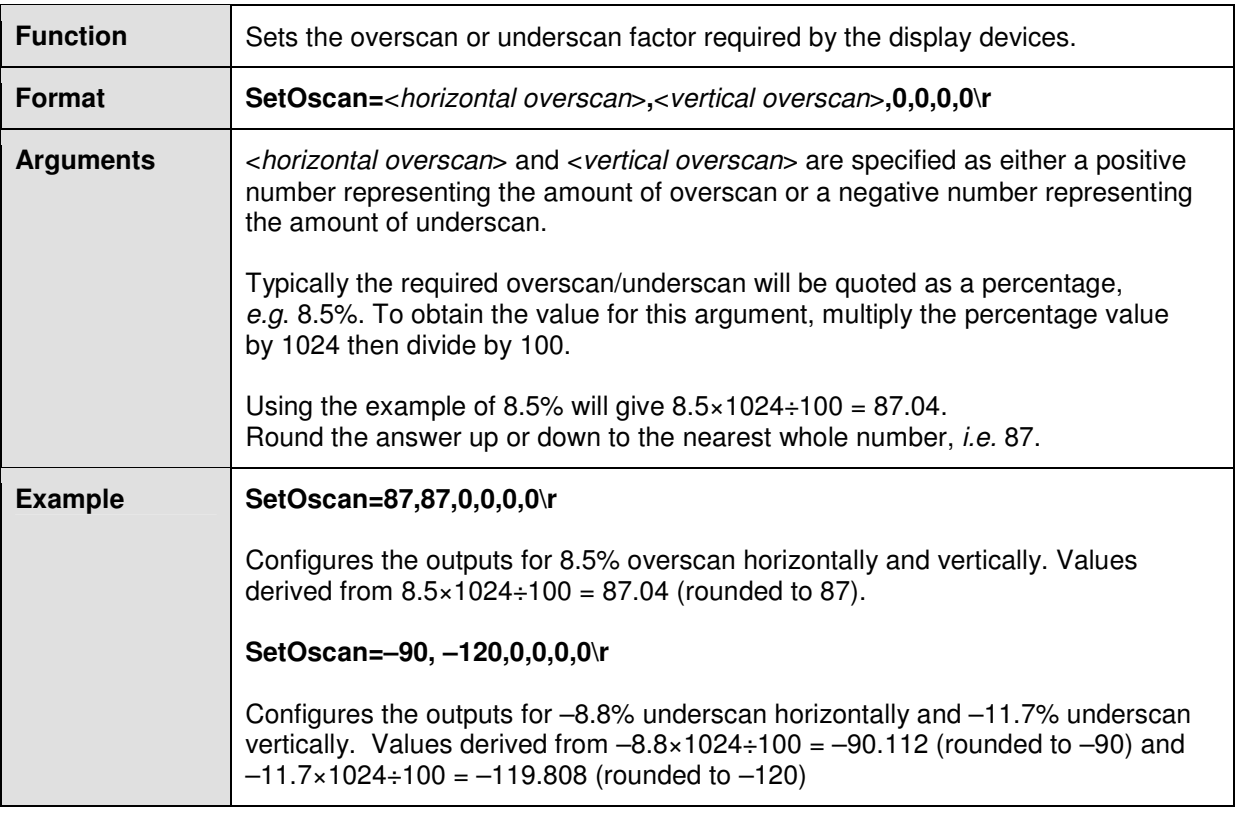

## **SetMap**

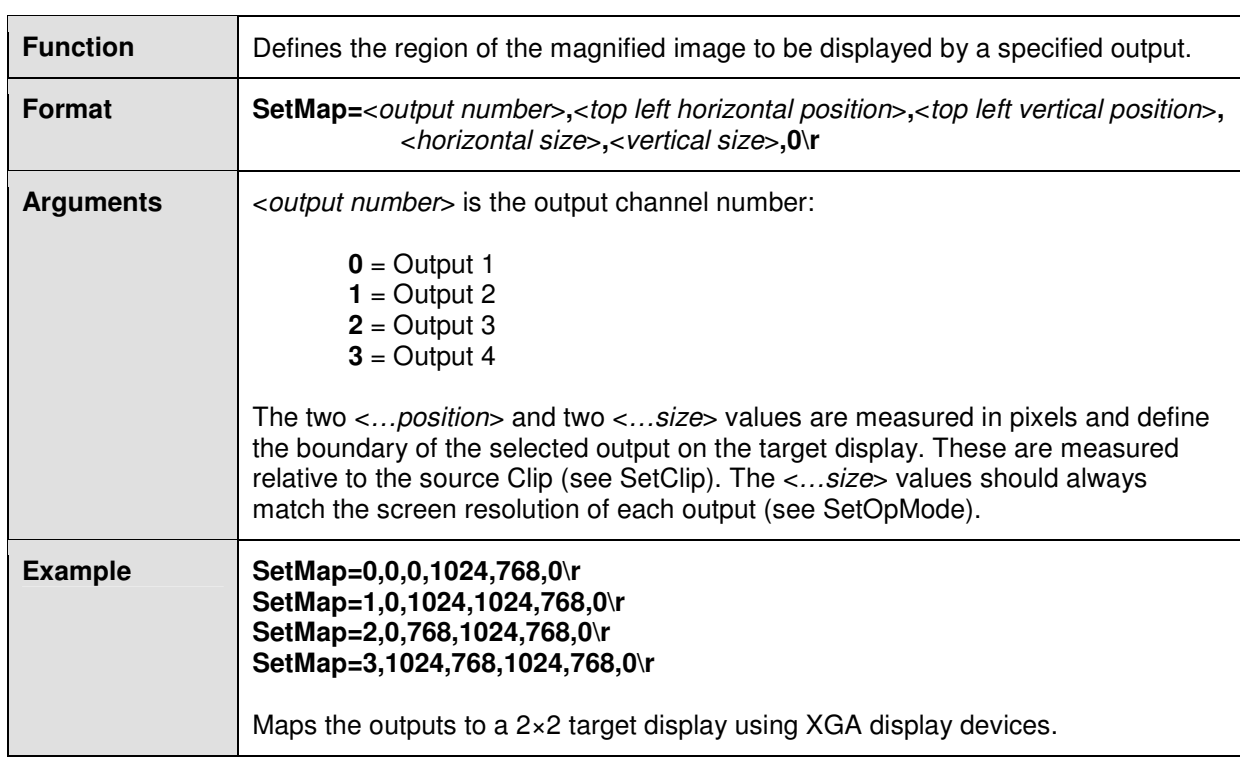

# **SetOffset**

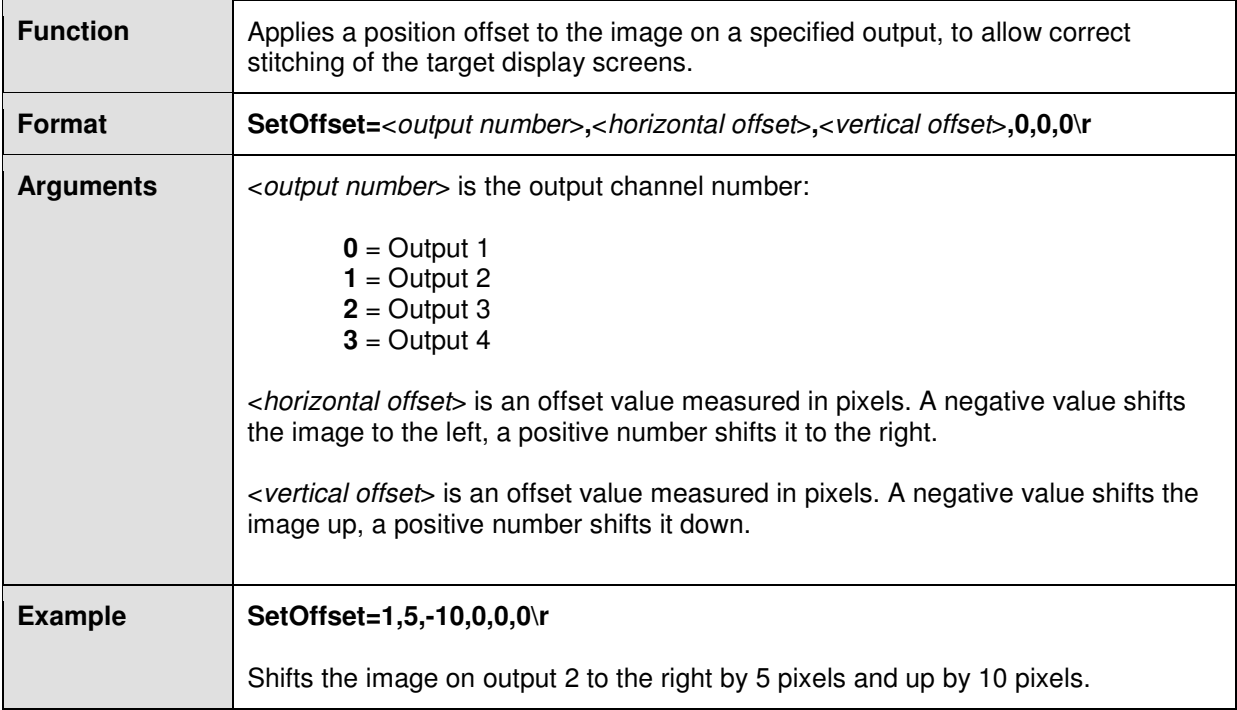

# ELECTROSONIC

### **UK - London**

Hawley Mill, Hawley Road, Dartford, Kent. DA2 7SY Tel: +44 1322 222 211 Fax: +44 1322 282 282 E-mail: information@electrosonic-uk.com

#### **Sweden - Stockholm**

E-mail: info.sweden@electrosonic.com Åsögatan 155, S-116 32 Stockholm, Sweden Tel: +46 8 522 057 00 Fax: +46 8 223 181

#### **USA - Minneapolis**

10320 Bren Road East, Minnetonka, MN 55343 Tel: +1 952 931 7500 Fax: +1 952 938 9311 E-mail: information@electrosonic.com

### **USA - Los Angeles**

3320 North San Fernando Blvd, Burbank, CA 91504 Tel: +1 818 566 3045 Fax: +1 818 566 4923 E-mail: information@electrosonic.com

#### **USA - New York**

Suite 204, 36-36 33rd Street, Long Island City, NY 11106 Tel: +1 609 349 8600 Fax: +1 718 349 8635 E-mail: information@electrosonic.com

### **USA - Orlando**

Suite 105, 4501 Vineland Road, Orlando, FL 32811 Tel: +1 407 839 1154 Fax: +1 407 839 2055 E-mail: information@electrosonic.com

### **Hong Kong**

Tel: +852 2525 1828 Fax: +852 2877 5811 E-mail: infoasia@electrosonic-uk.com UnitB, 12/F Shun Point Commercial Building 5-11 Thomson Road, Wanchai, Hong Kong

**Web Site:** www.electrosonic.com

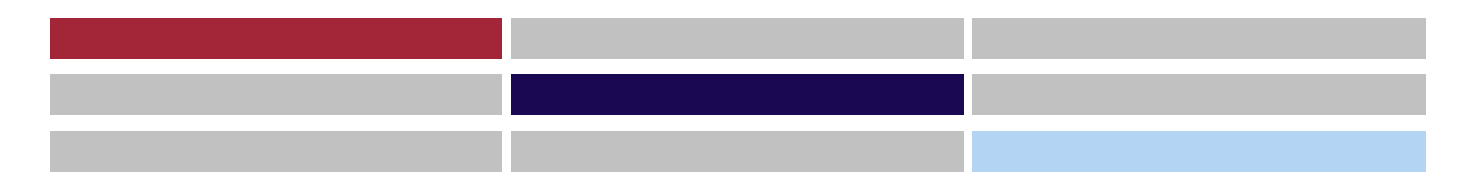

Copyright © 2008 ELECTROSONIC Ltd All rights reserved

Part No. I460GB issue 4